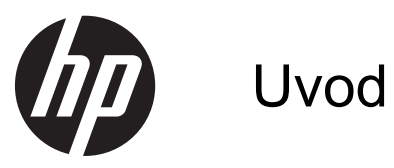

Prenosni računalnik HP

© Copyright 2012 Hewlett-Packard Development Company, L.P.

Bluetooth je blagovna znamka svojega lastnika, ki jo na podlagi licence uporablja družba Hewlett-Packard Company. Microsoft in Windows sta zaščiteni blagovni znamki družbe Microsoft Corporation v ZDA. Logotip SD je blagovna znamka svojega lastnika.

Informacije v tem priročniku se lahko spremenijo brez poprejšnjega obvestila. Edine garancije za HP-jeve izdelke oziroma storitve so navedene v izrecnih izjavah o jamstvu, priloženih tem izdelkom oziroma storitvam. Noben del tega dokumenta se ne sme razlagati kot dodatno jamstvo. HP ni odgovoren za tehnične ali uredniške napake ali pomanjkljivosti v tem dokumentu.

Prva izdaja: maj 2012

Št. dela dokumenta: 677162-BA1

#### **Obvestilo o izdelku**

V tem priročniku so opisane funkcije, ki so skupne večini modelov. Nekatere funkcije morda ne bodo na voljo v vašem računalniku.

Za najnovejše informacije v tem priročniku se obrnite na podporo. Podpora za uporabnike v ZDA je na voljo na naslovu <http://www.hp.com/go/contactHP>. Podpora za uporabnike po svetu je na voljo na naslovu [http://welcome.hp.com/country/us/](http://welcome.hp.com/country/us/en/wwcontact_us.html) [en/wwcontact\\_us.html.](http://welcome.hp.com/country/us/en/wwcontact_us.html)

#### **Pogoji programske opreme**

Kadar nameščate, kopirate, prenašate v svoj računalnik ali kako drugače uporabljate kateri koli vnaprej nameščen programski izdelek v tem računalniku, vas zavezujejo določila HP-jeve Licenčne pogodbe za končnega uporabnika (EULA). Če ne sprejmete teh licenčnih pogojev, je vaše edino pravno sredstvo, da v roku 14 dni vrnete celoten neuporabljen izdelek (strojno in programsko opremo) prodajalcu, ki vam bo v skladu s svojim pravilnikom o povračilih povrnil kupnino.

Za vse dodatne informacije ali za povračilo kupnine za računalnik se obrnite na lokalno prodajno mesto (prodajalca).

## **Varnostno opozorilo**

**OPOZORILO!** Da zmanjšate možnost poškodb, povezanih s pregretjem računalnika, slednjega ne odlagajte neposredno v svoje naročje in ne ovirajte zračnih ventilatorjev računalnika. Računalnik uporabljajte samo na trdnih in ravnih površinah. Pretoka zraka ne smejo ovirati trdi predmeti, kot je morebitni tiskalnik v neposredni bližini, ali mehki predmeti, npr. blazine, odeje ali oblačila. Poleg tega se napajalnik za izmenični tok med delovanjem ne sme dotikati kože ali mehke površine, kot so blazine, preproge ali oblačila. Računalnik in napajalnik sta izdelana v skladu z mednarodnimi standardi varnosti opreme za informacijsko tehnologijo (IEC 60950), ki opredeljujejo najvišjo dovoljeno temperaturo površin, dostopnih uporabnikom.

# **Kazalo**

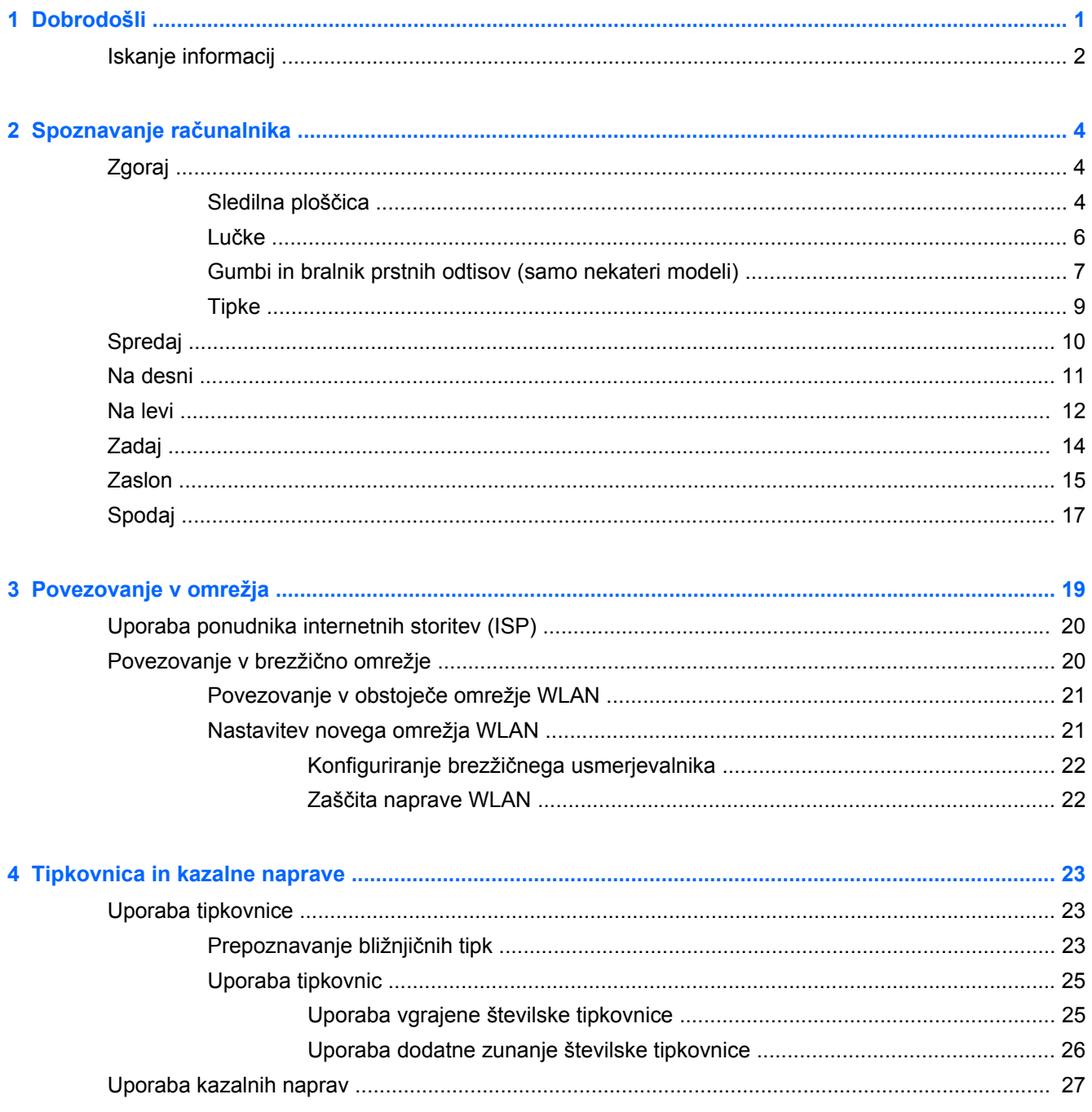

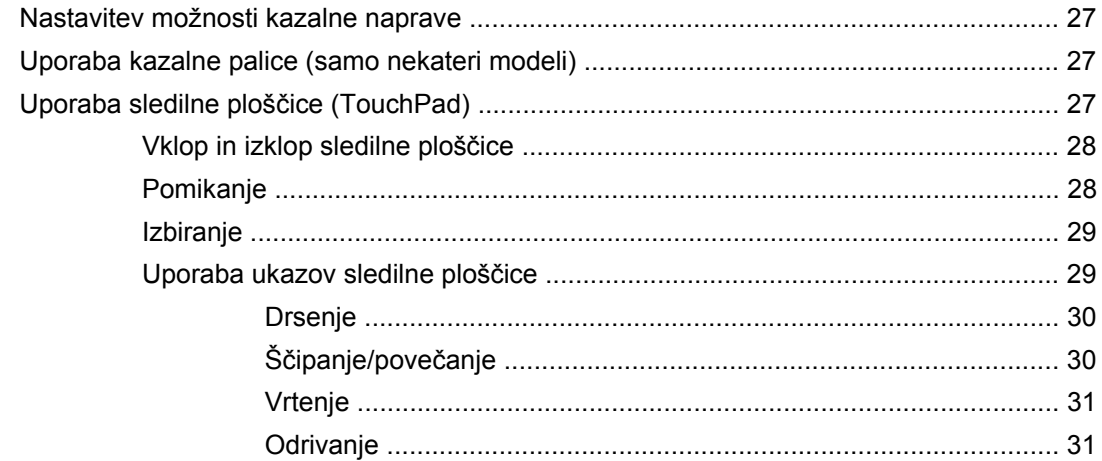

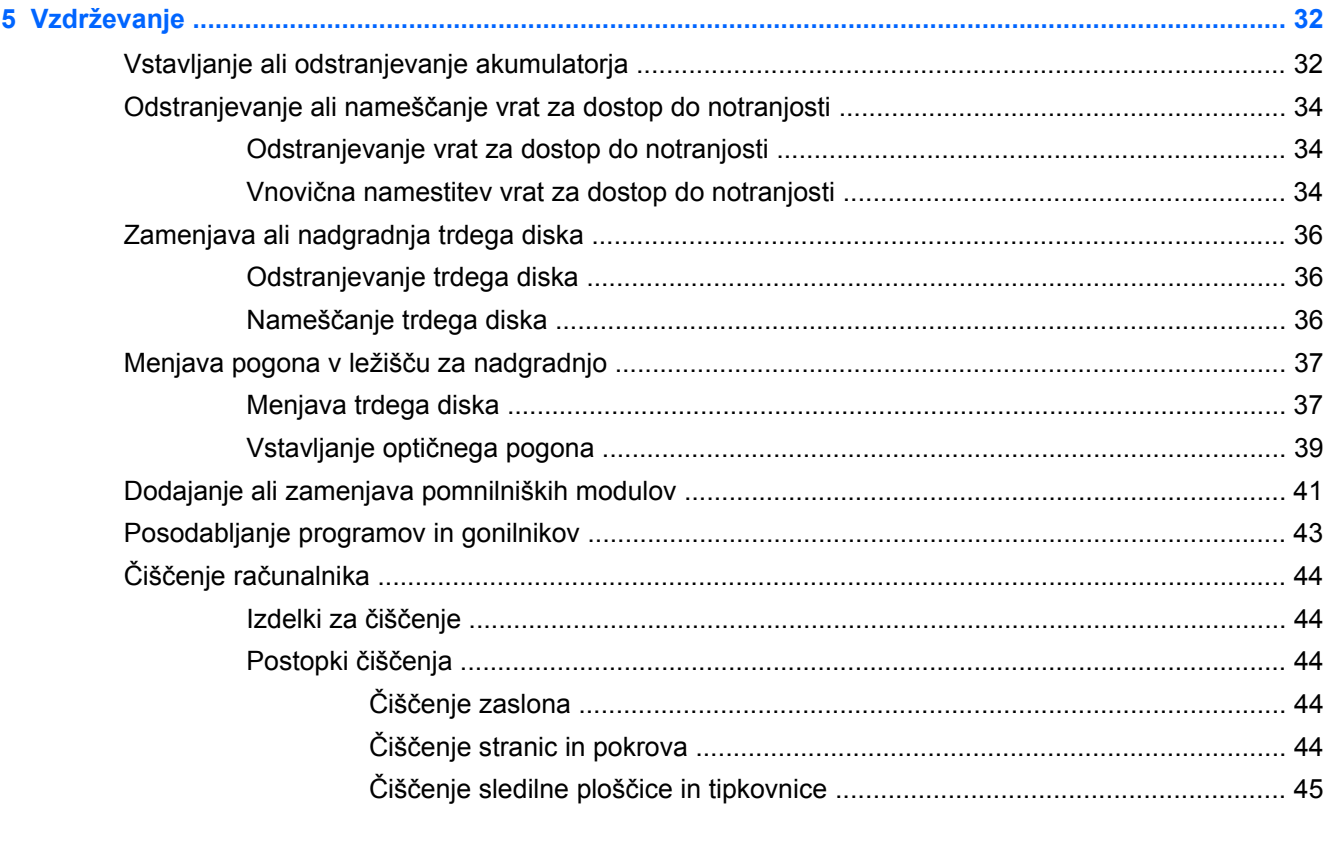

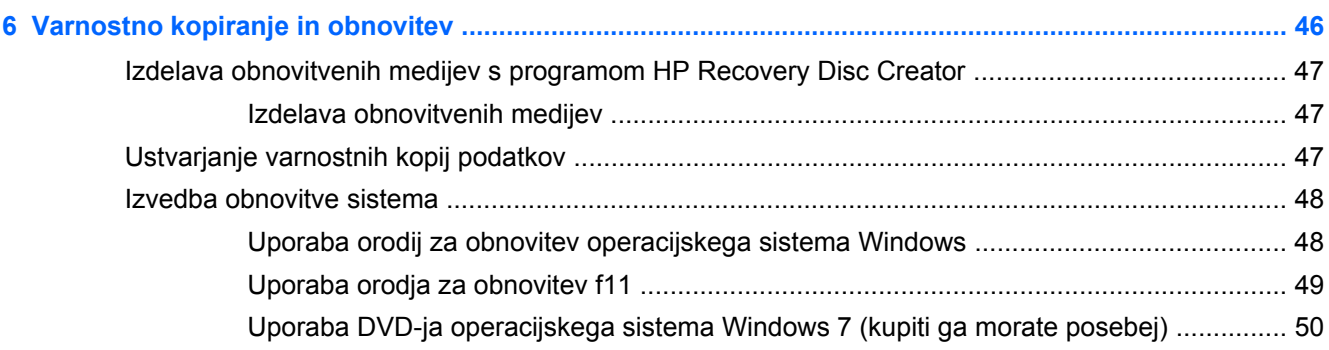

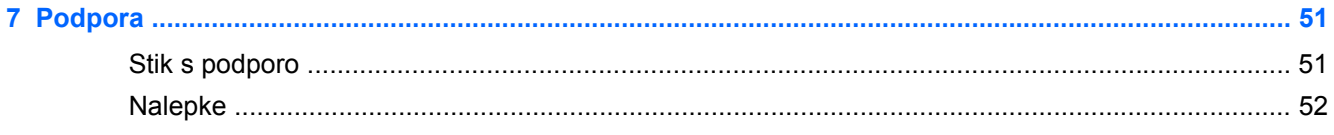

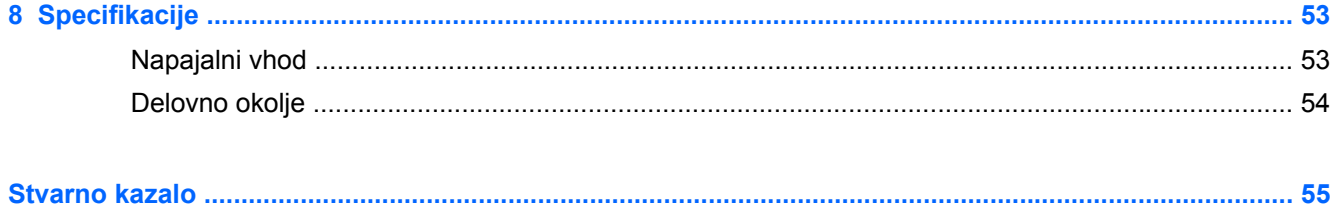

# <span id="page-8-0"></span>**1 Dobrodošli**

Po nastavitvi in registraciji računalnika je pomembno, da izvedete naslednje korake:

- **Vzpostavite povezavo z internetom** nastavite žično ali brezžično omrežje, da se lahko povežete z internetom. Če želite več informacij, glejte [Povezovanje v omrežja na strani 19](#page-26-0).
- **Posodobite protivirusno programsko opremo** Zaščitite računalnik pred škodo, ki jo povzročijo virusi. Programska oprema je vnaprej nameščena v računalniku in vključuje omejeno naročnino za brezplačne posodobitve. Za več informacij glejte *Referenčni vodnik za prenosni računalnik HP*. Za več informacij o tem priročniku glejte [Iskanje informacij na strani 2](#page-9-0).
- **Spoznajte svoj računalnik** spoznajte funkcije računalnika. Za dodatne informacije glejte Spoznavanje rač[unalnika na strani 4](#page-11-0) in [Tipkovnica in kazalne naprave na strani 23](#page-30-0).
- **Poiščite nameščeno programsko opremo** dostopajte do seznama programske opreme, ki je prednameščena v računalniku. Izberite **Start > Vsi programi**. Podrobnosti o uporabi programske opreme, priložene računalniku, poiščite v proizvajalčevih navodilih za uporabo, ki so lahko priložena programski opremi ali pa jih najdete na spletni strani proizvajalca.

# <span id="page-9-0"></span>**Iskanje informacij**

Zraven računalnika dobite različne vire za pomoč pri izvajanju številnih opravil.

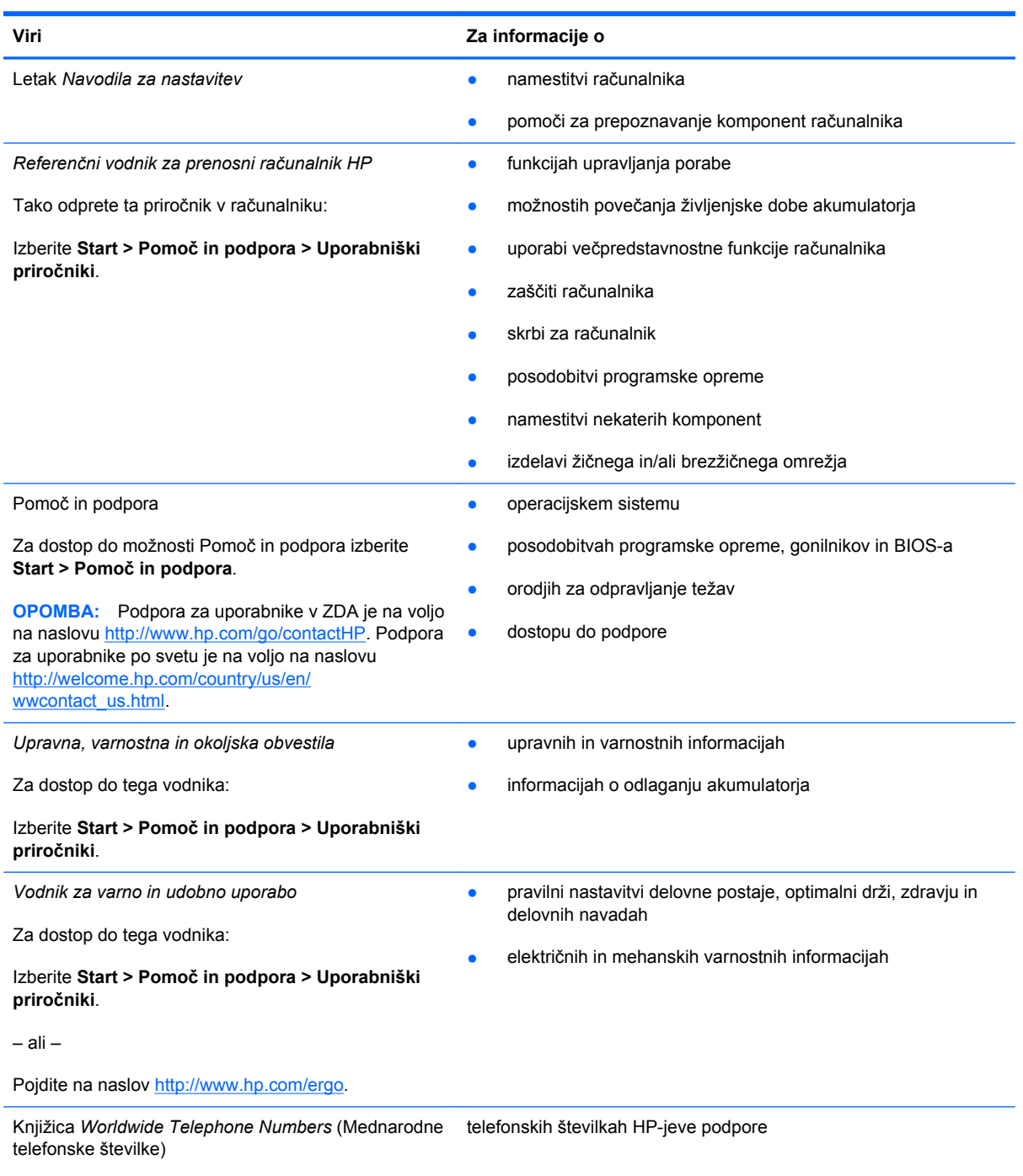

To knjižico ste dobili skupaj z računalnikom.

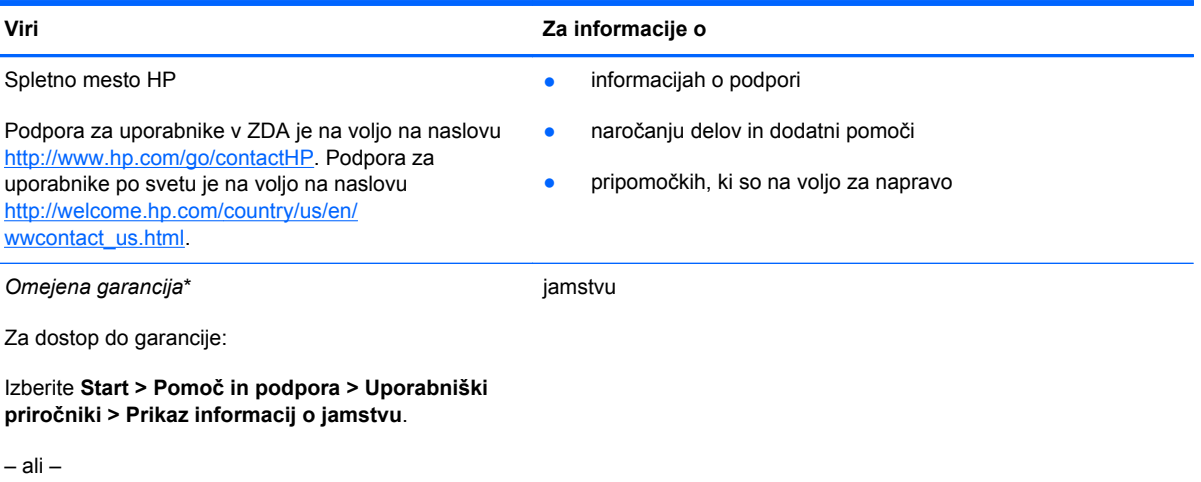

Pojdite na naslov [http://www.hp.com/go/](http://www.hp.com/go/orderdocuments) [orderdocuments.](http://www.hp.com/go/orderdocuments)

\*Izrecno HP-jevo omejeno garancijo, ki velja za vaš izdelek, lahko poiščete med uporabniškimi priročniki v računalniku in/ali na CD-ju/DVD-ju, priloženem v škatli. V nekaterih državah/regijah je v škatli priložena HP-jeva omejena garancija v tiskani obliki. V državah/regijah, kjer garancija ni priložena v tiskani obliki, jo lahko zahtevate na naslovu [http://www.hp.com/go/](http://www.hp.com/go/orderdocuments) [orderdocuments](http://www.hp.com/go/orderdocuments) ali tako, da pišete na naslov:

- Severna Amerika: Hewlett-Packard, MS POD, 11311 Chinden Blvd., Boise, ID 83714, ZDA
- **Evropa, Bližnji vzhod, Afrika**: Hewlett-Packard, POD, Via G. Di Vittorio, 9, 20063, Cernusco s/Naviglio (MI), Italija
- **Tihomorska Azija**: Hewlett-Packard, POD, P.O. Box 200, Alexandra Post Office, Singapur 9115077

Če boste zahtevali natisnjeno kopijo garancije, navedite številko izdelka, garancijsko obdobje (podatek je naveden na servisni nalepki), ime in poštni naslov.

**POMEMBNO:** Izdelka HP NE vračajte na zgornje naslove. Podpora za uporabnike v ZDA je na voljo na naslovu [http://](http://www.hp.com/go/contactHP) [www.hp.com/go/contactHP](http://www.hp.com/go/contactHP). Podpora za uporabnike po svetu je na voljo na naslovu [http://welcome.hp.com/country/us/en/](http://welcome.hp.com/country/us/en/wwcontact_us.html) wwcontact\_us.html

# <span id="page-11-0"></span>**2 Spoznavanje računalnika**

# **Zgoraj**

## **Sledilna ploščica**

Vaš računalnik se lahko nekoliko razlikuje od slike v tem razdelku.

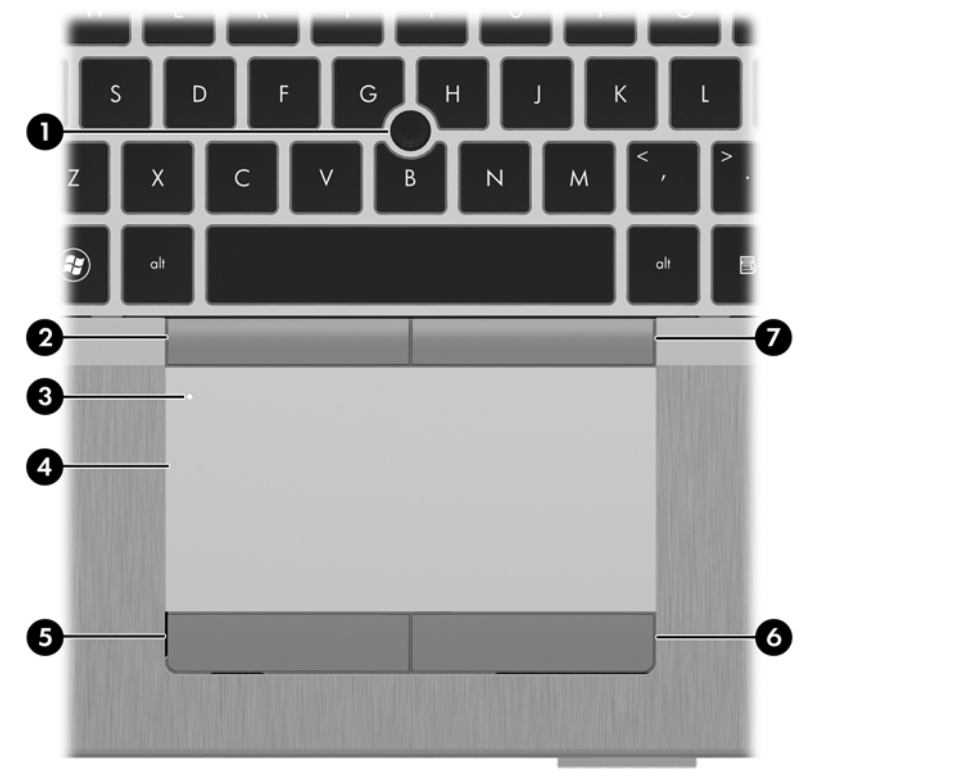

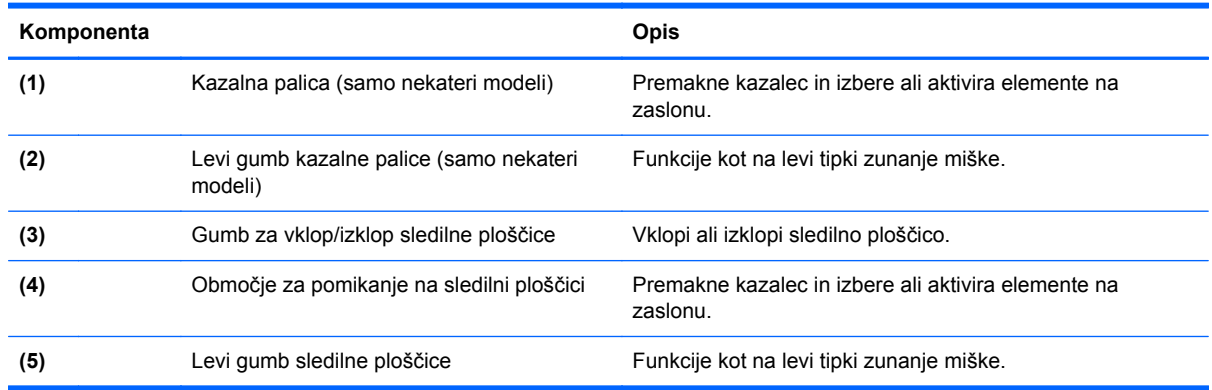

<span id="page-12-0"></span>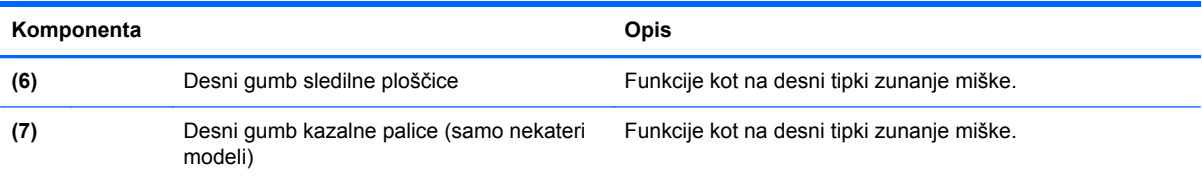

## <span id="page-13-0"></span>**Lučke**

**OPOMBA:** Vaš računalnik se lahko nekoliko razlikuje od slike v tem razdelku.

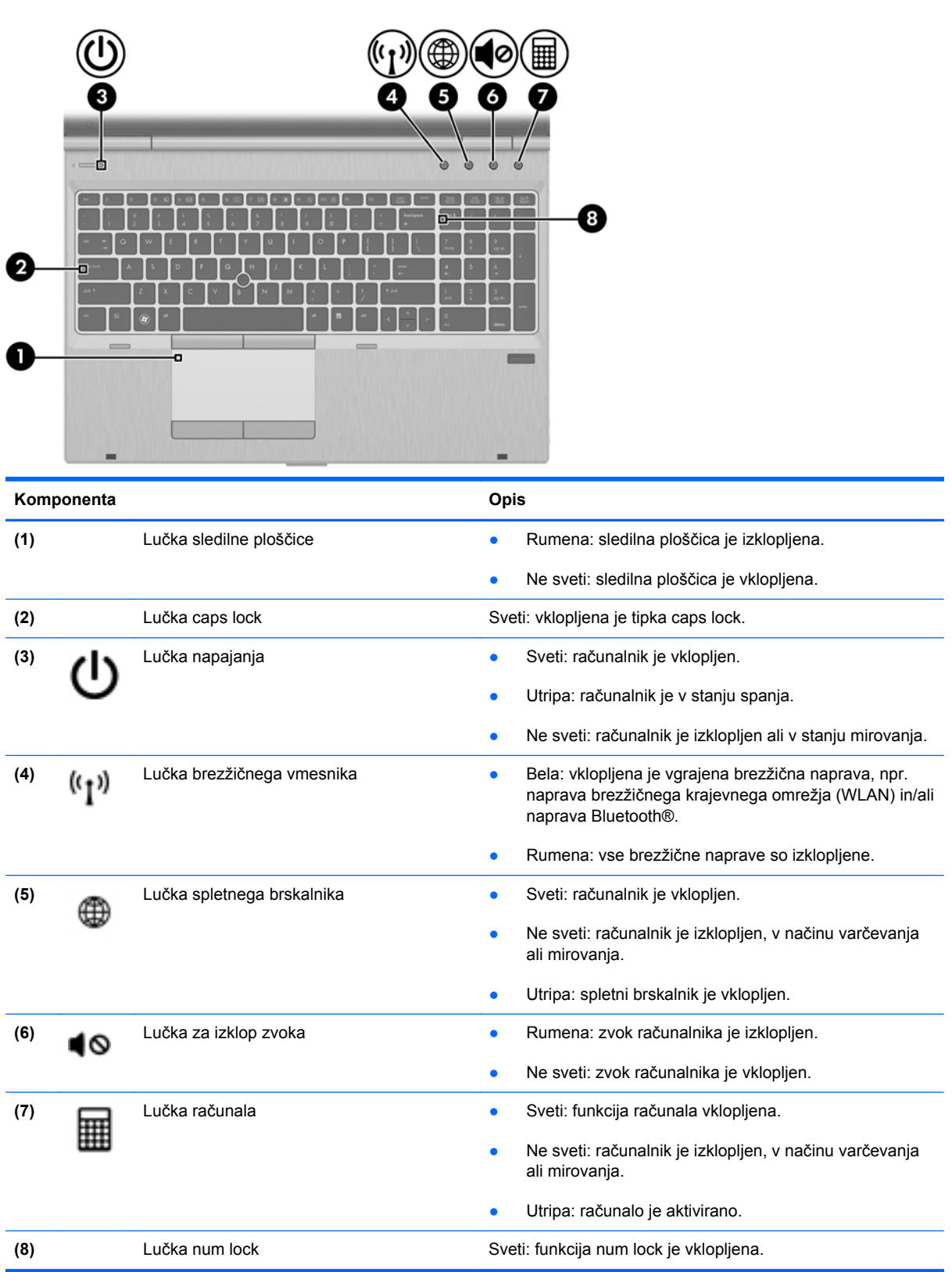

### <span id="page-14-0"></span>**Gumbi in bralnik prstnih odtisov (samo nekateri modeli)**

**POPOMBA:** Vaš računalnik se lahko nekoliko razlikuje od slike v tem razdelku.

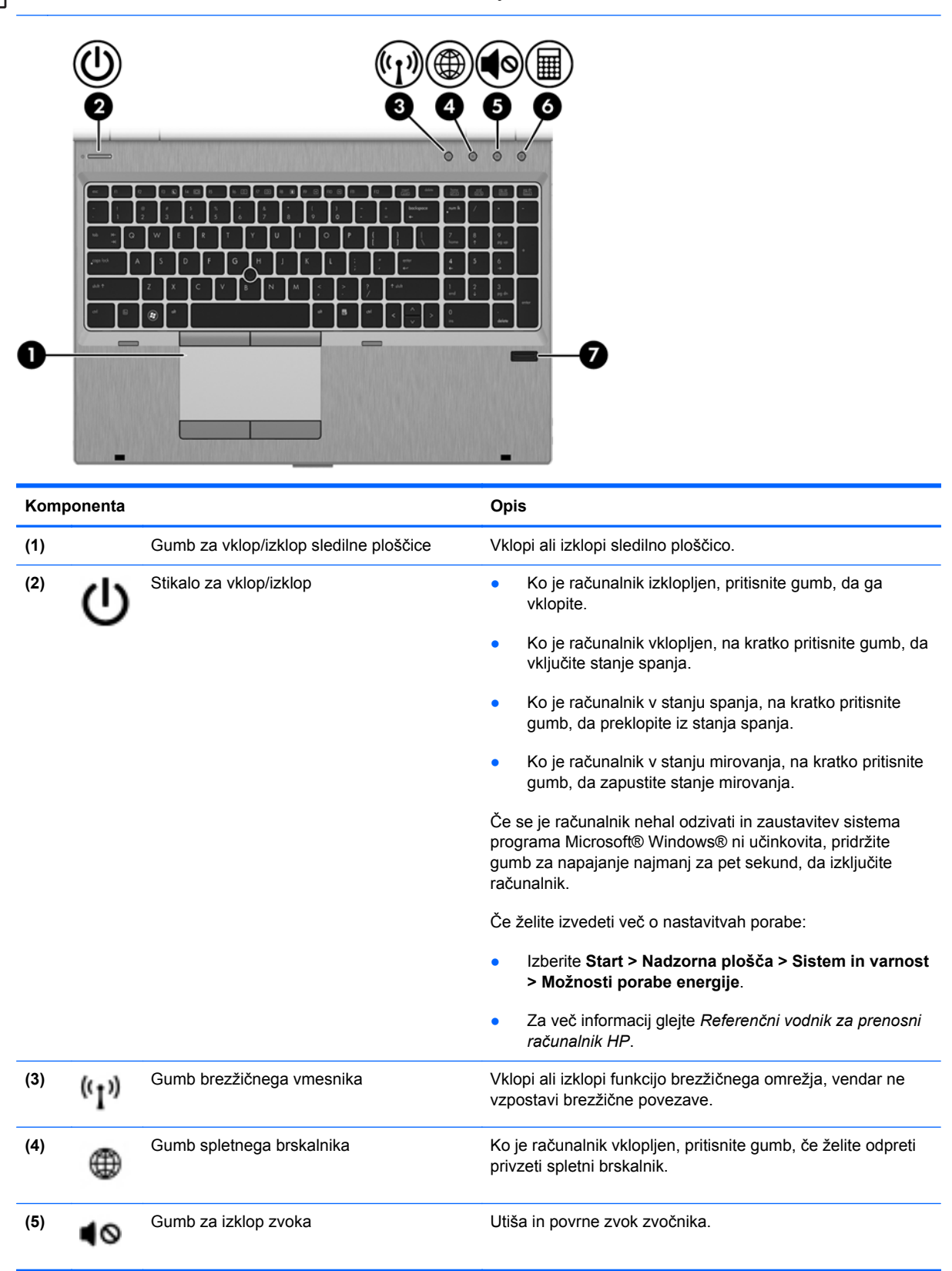

<span id="page-15-0"></span>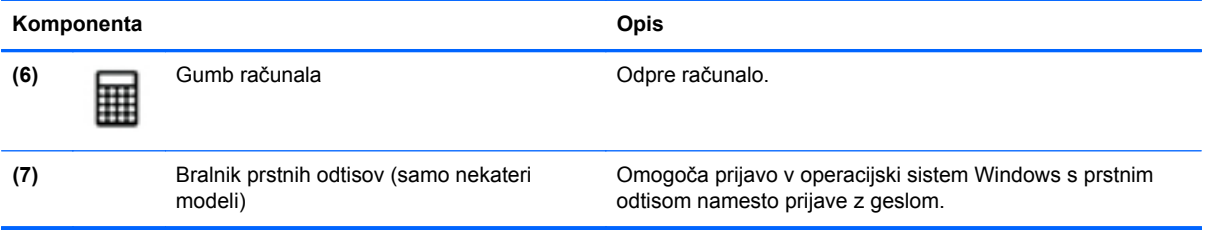

# <span id="page-16-0"></span>**Tipke**

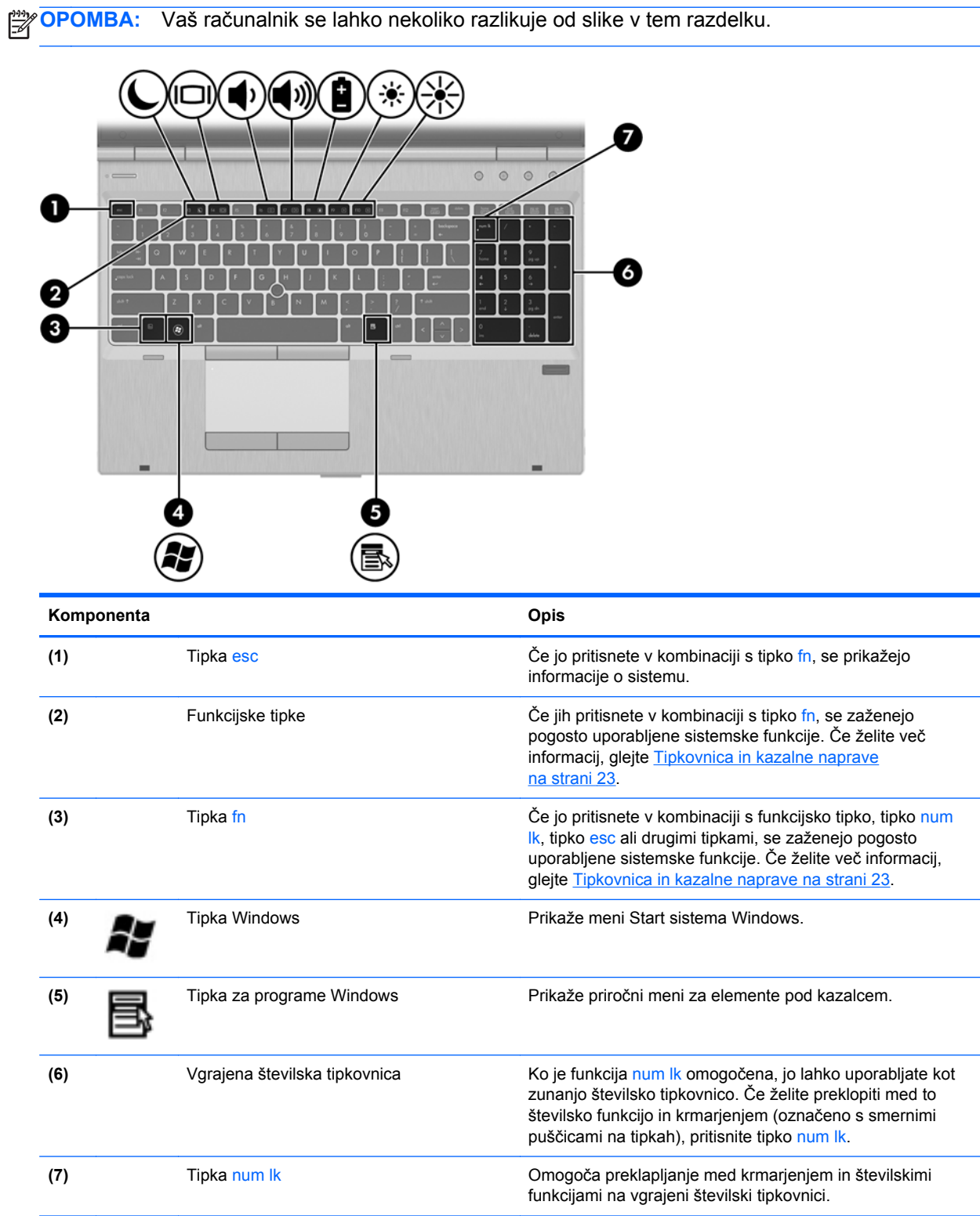

# <span id="page-17-0"></span>**Spredaj**

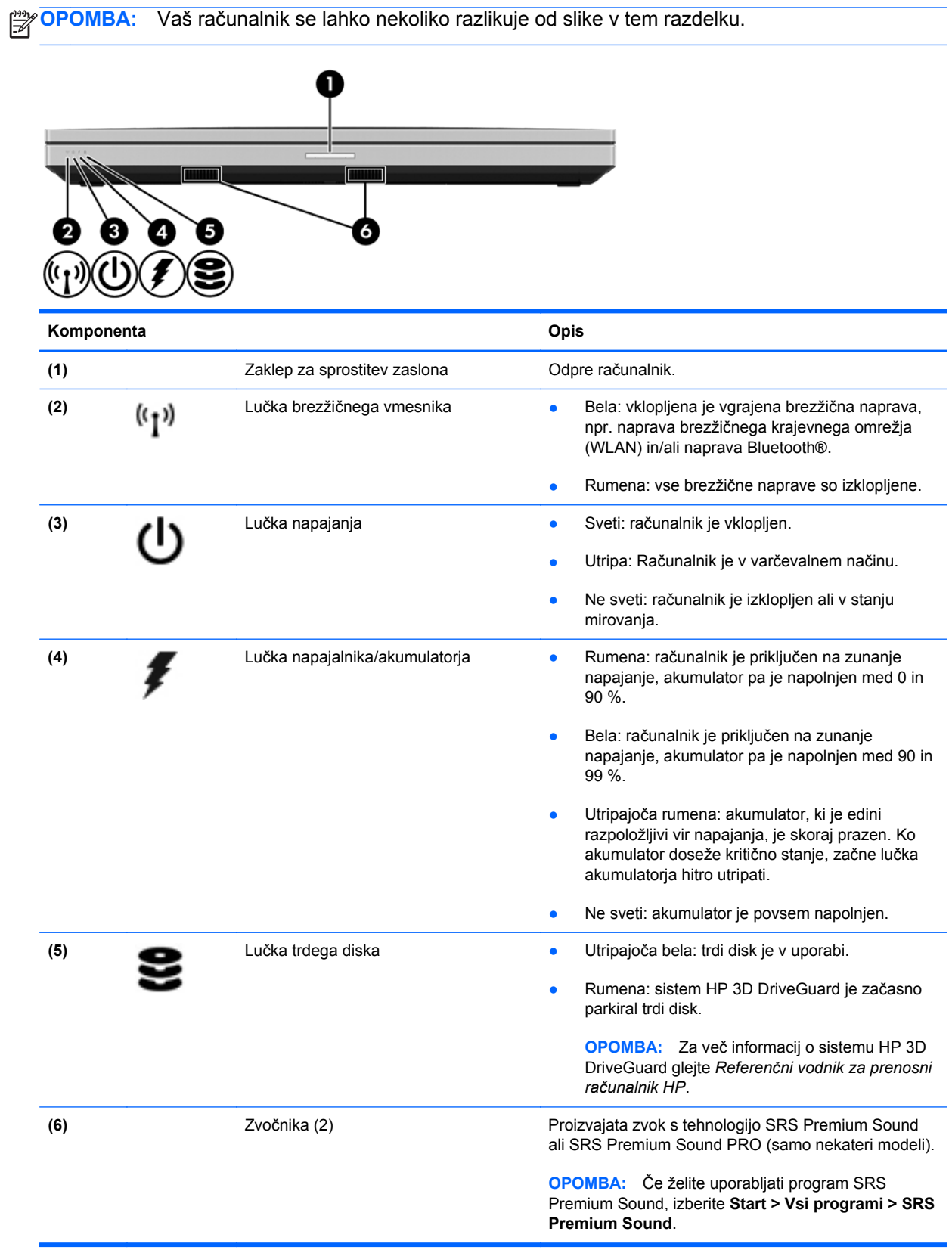

# <span id="page-18-0"></span>**Na desni**

**OPOMBA:** Vaš računalnik se lahko nekoliko razlikuje od slike v tem razdelku.

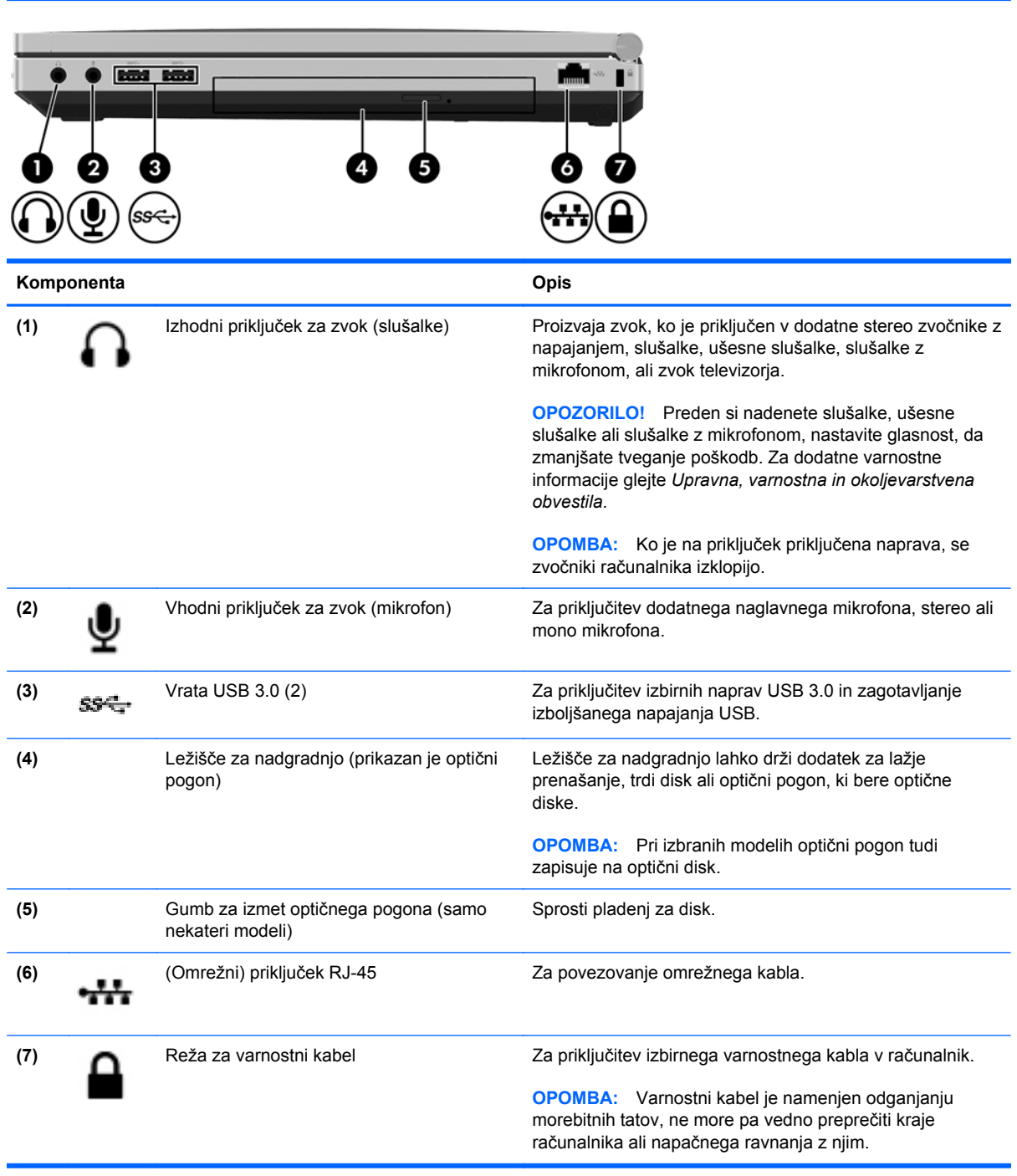

# <span id="page-19-0"></span>**Na levi**

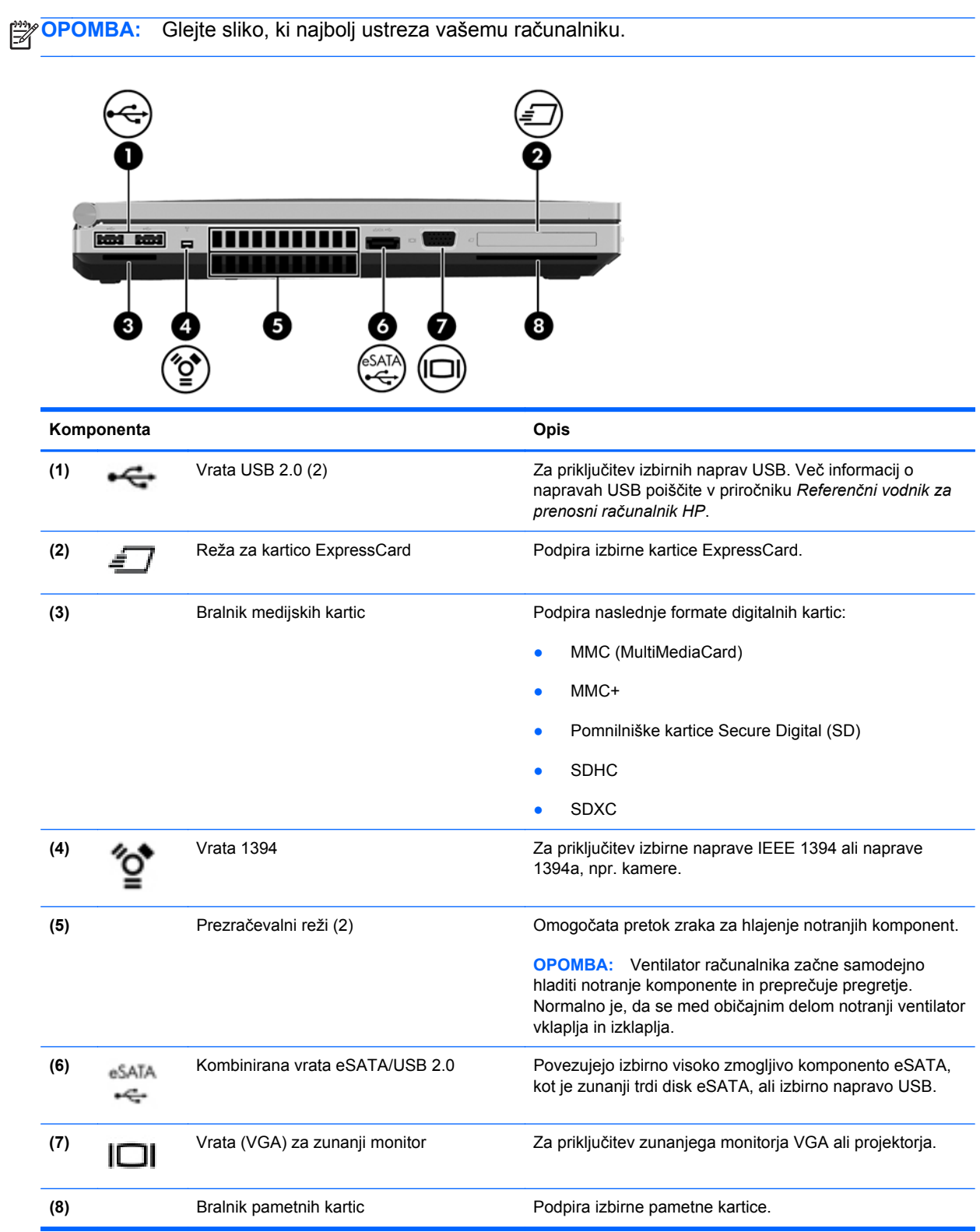

<span id="page-20-0"></span>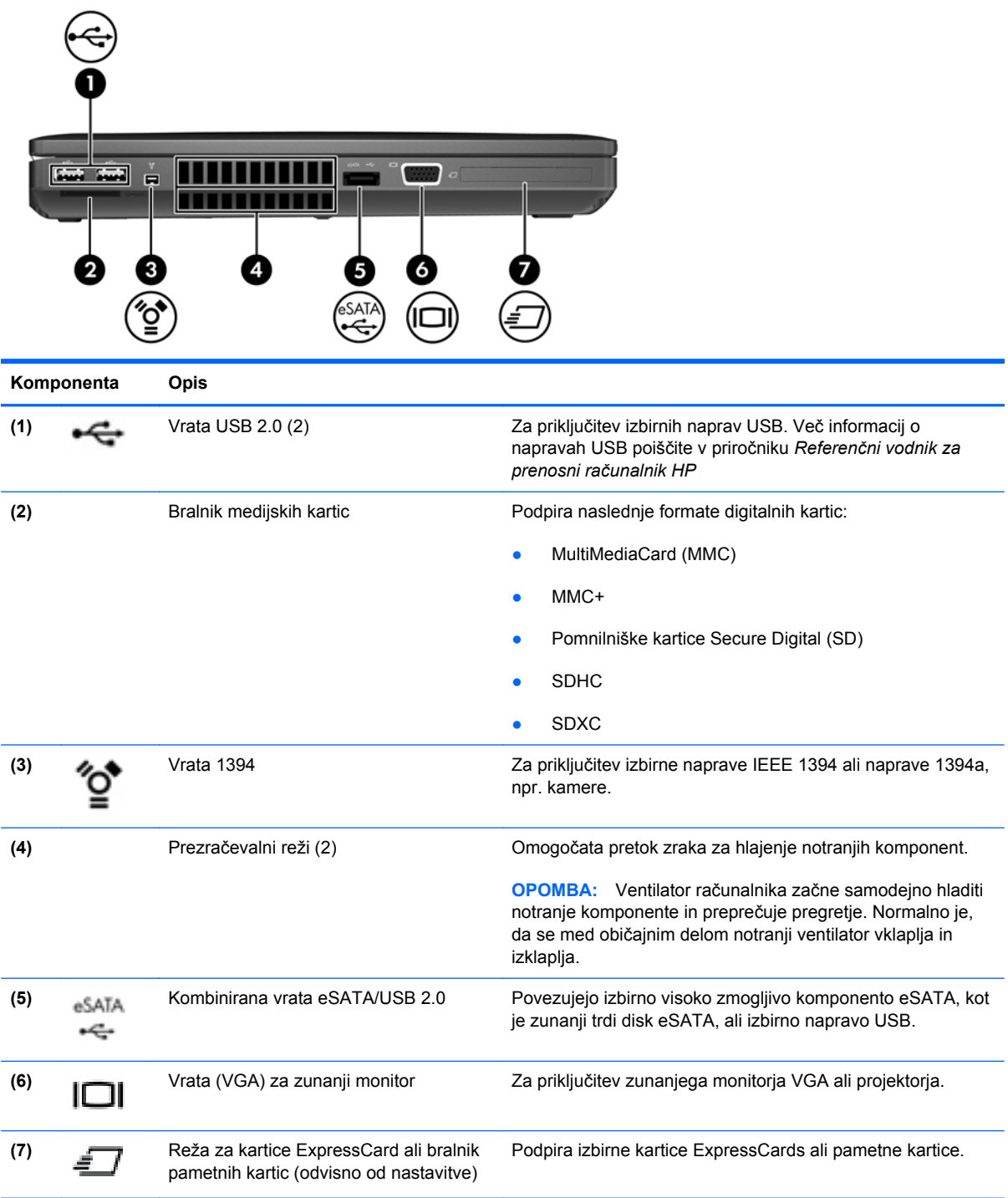

# <span id="page-21-0"></span>**Zadaj**

**OPOMBA:** Vaš računalnik se lahko nekoliko razlikuje od slike v tem razdelku.

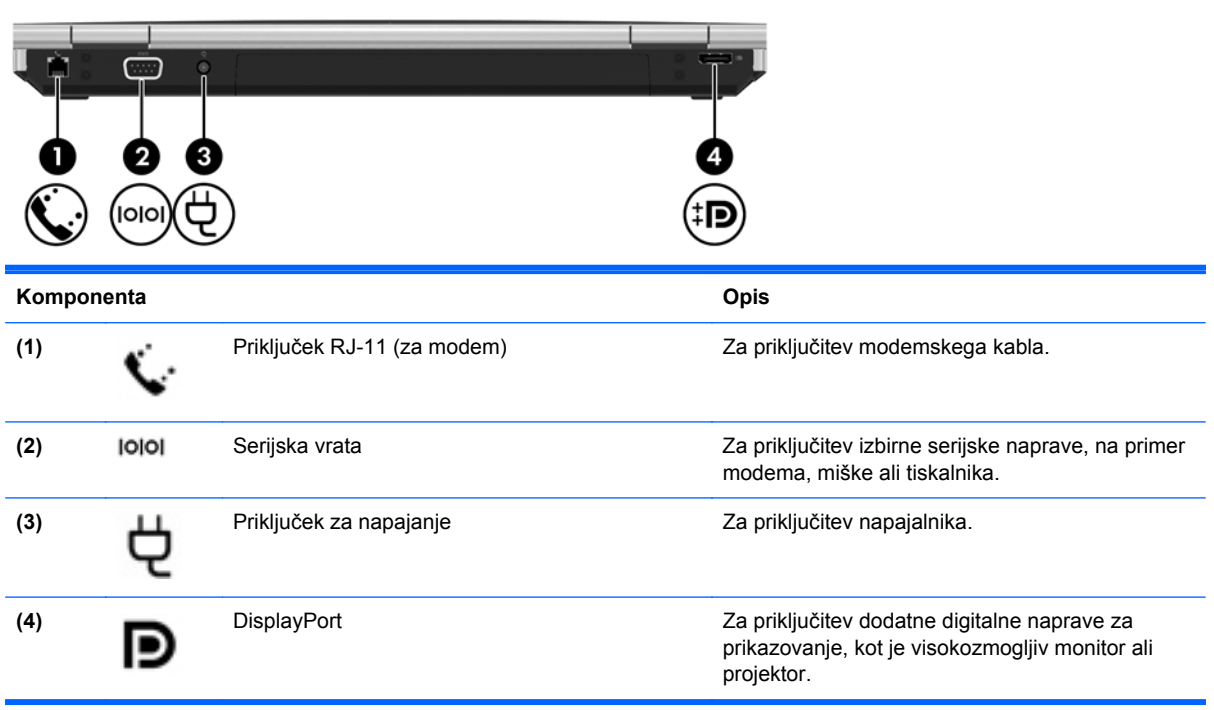

# <span id="page-22-0"></span>**Zaslon**

```
OPOMBA: Glejte sliko, ki najbolj ustreza vašemu računalniku.
                                   8I44
                          5
            53
Komponenta Opis
(1) Notranje stikalo za izklop zaslona Izklopi zaslon. Preklopi enote brez merilnikov pospeška v
                                               varčevalni način, če zaslon zaprete med delovanjem
                                               računalnika.
                                               OPOMBA: Stikalo za zaslon z zunanje strani računalnika ni
                                               vidno.
(2) Anteni WLAN (3)* Pošiljata in prejemata brezžične signale za komuniciranje z
                                               brezžičnimi krajevnimi omrežji (WLAN).
(3) Anteni WWAN (2)* Pošiljata in prejemata brezžične signale za komuniciranje z
                                               brezžičnimi prostranimi omrežji (WWAN).
(4) Notranja mikrofona (2) Snemanje zvoka.
(5) Lučka spletne kamere (samo nekateri modeli) Sveti: spletna kamera je vklopljena.
(6) Spletna kamera (samo nekateri modeli) Snema video posnetke in zajema mirujoče slike.
                                               Če želite uporabljati spletno kamero, izberite Start > Vsi
                                               programi > Komunikacija in klepet > HP Webcam (Spletna
                                               kamera HP).
(7) Gumb za lučko tipkovnice Vklopi/izklopi osvetlitev tipkovnice.
```
<span id="page-23-0"></span>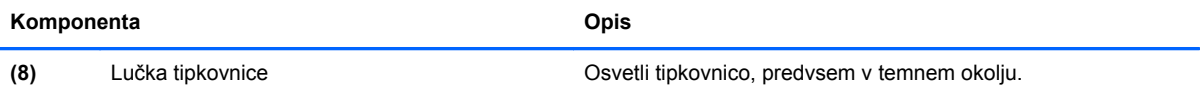

\*Anteni z zunanje strani računalnika nista vidni. Če želite optimalen prenos, poskrbite, da v neposredni bližini anten ni ovir. Upravna obvestila o brezžičnih napravah preberite v razdelku priročnika *Upravna, varnostna in okoljska obvestila*, ki velja za vašo državo ali regijo. Ta obvestila so objavljena v razdelku Pomoč in podpora.

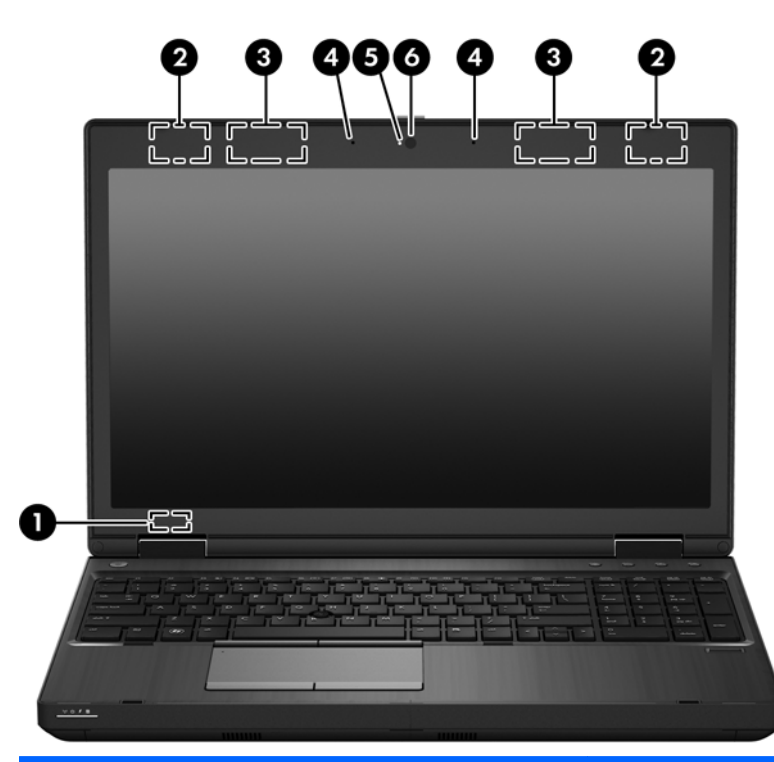

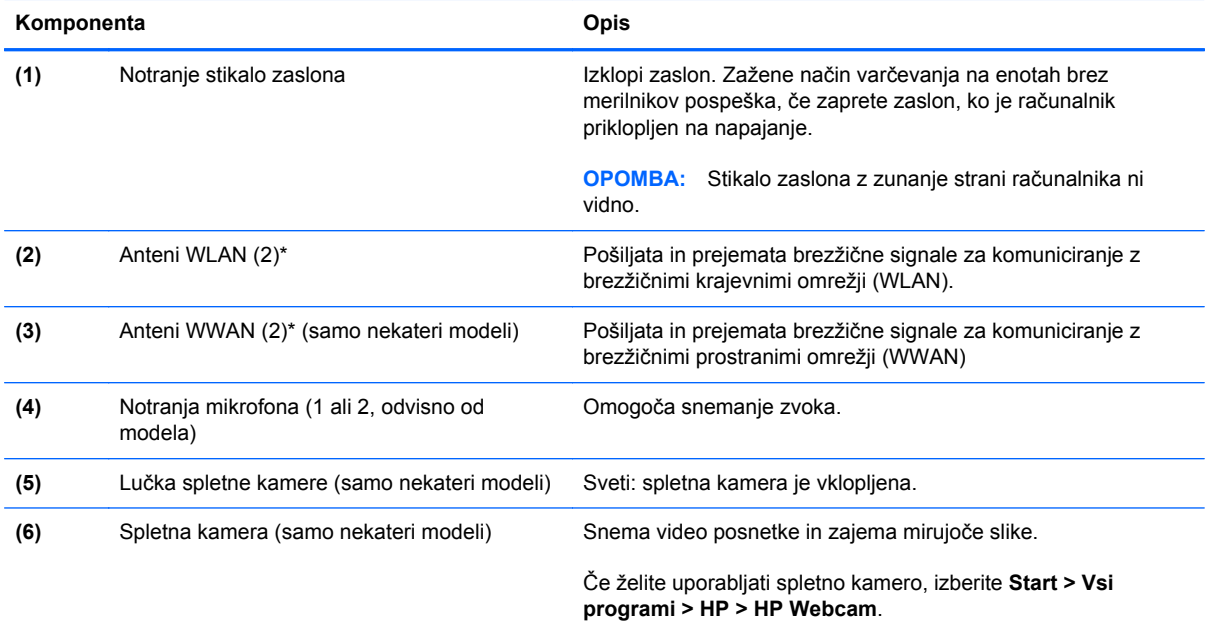

\*Anteni z zunanje strani računalnika nista vidni. Če želite optimalen prenos, poskrbite, da v neposredni bližini anten ni ovir. Upravna obvestila o brezžičnih napravah preberite v razdelku priročnika Upravna, varnostna in okoljska obvestila, ki velja za vašo državo ali regijo. Ta obvestila so objavljena v razdelku Pomoč in podpora.

# <span id="page-24-0"></span>**Spodaj**

**OPOMBA:** Vaš računalnik se lahko nekoliko razlikuje od slike v tem razdelku.

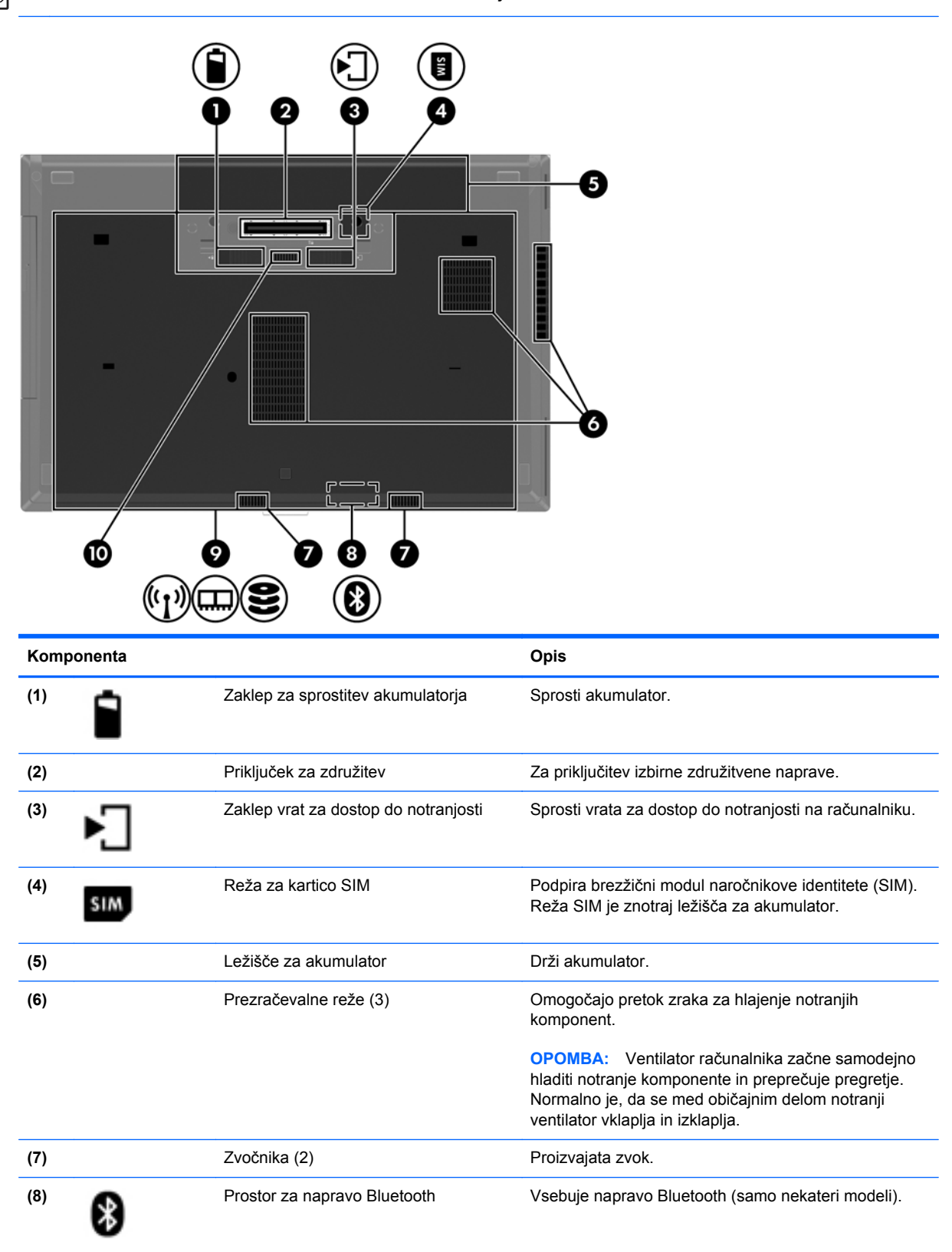

<span id="page-25-0"></span>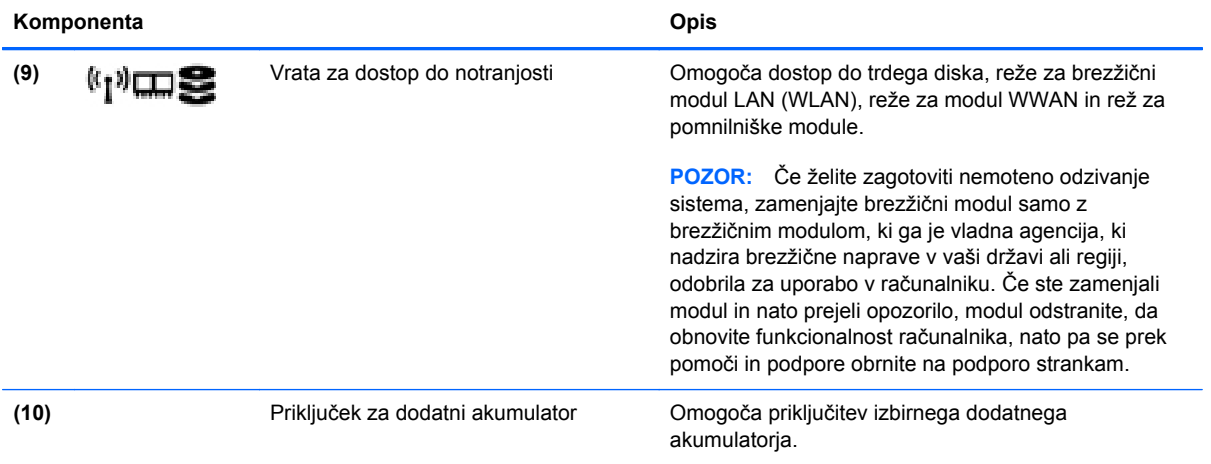

# <span id="page-26-0"></span>**3 Povezovanje v omrežja**

**OPOMBA:** Internetne možnosti strojne in programske opreme se razlikujejo glede na model računalnika in vašo lokacijo.

Vaš računalnik lahko podpira eno ali obe od naslednjih vrst internetnega dostopa:

- Brezžični za mobilno internetno povezavo lahko uporabite brezžično povezavo. Če želite več informacij, glejte Povezovanje v obstoječ[e omrežje WLAN na strani 21](#page-28-0) ali [Nastavitev novega](#page-28-0) [omrežja WLAN na strani 21](#page-28-0).
- Žični do interneta lahko dostopate tako, da se povežete v žično omrežje. Za več informacij o povezovanju v žično omrežje glejte *Referenčni vodnik za prenosni računalnik HP*.

# <span id="page-27-0"></span>**Uporaba ponudnika internetnih storitev (ISP)**

Preden lahko vzpostavite povezavo z internetom, morate ustvariti račun ISP. Pri lokalnem ponudniku internetnih storitev se pozanimajte o nakupu internetne storitve in modema. Ponudnik internetnih storitev vam bo pomagal nastaviti modem, namestiti omrežni kabel za povezavo brezžičnega računalnika z modemom in preizkusiti internetno storitev.

**OPOMBA:** Posredoval vam bo tudi uporabniško ime in geslo za dostop do interneta. Te podatke si zapišite in jih shranite na varno mesto.

Z naslednjimi funkcijami si lahko pomagate pri ustvarjanju novega internetnega računa ali konfiguraciji računalnika za uporabo obstoječega:

- **Internetne storitve in ponudbe (na voljo na nekaterih lokacijah)** to orodje vam bo pomagalo pri ustvarjanju novega internetnega računa ali konfiguriranju računalnika za uporabo obstoječega. Za dostop do tega pripomočka izberite **Start > Vsi programi > Komunikacija in klepet**.
- **Ikone ponudnika internetnih storitev (na voljo na nekaterih lokacijah)** te ikone so lahko prikazane na namizju sistema Windows vsaka posebej ali skupaj v mapi Spletne storitve. Če želite ustvariti nov internetni račun ali računalnik konfigurirati za uporabo obstoječega, dvokliknite ikono in sledite navodilom na zaslonu.
- **Čarovnik za internetno povezavo** uporabite ga lahko za vzpostavitev povezave z internetom v naslednjih primerih:
	- če že imate račun pri ponudniku internetnih storitev;
	- če še nimate internetnega računa in želite izbrati ponudnika internetnih storitev s seznama v čarovniku (Seznam ponudnikov internetnih storitev ni na voljo v vseh regijah.);
	- če ste izbrali ponudnika internetnih storitev, ki ga ni na seznamu, ta pa vam je dodelil naslov IP, protokol POP3 in nastavitve SMTP.

Za dostop do Čarovnika Windows za povezovanje z internetom in navodil za uporabo tega čarovnika izberite **Start > Nadzorna plošča > Omrežje in internet > Središče za omrežje in skupno rabo**.

**OPOMBA:** Če morate v korakih čarovnika izbrati, ali želite omogočiti oz. onemogočiti požarni zid Windows, ga omogočite.

# **Povezovanje v brezžično omrežje**

Brezžična tehnologija podatke prenaša prek radijskih valov in ne prek žic. V računalniku je lahko ena ali več od naslednjih brezžičnih naprav:

- naprava za brezžično lokalno omrežje (WLAN);
- mobilni širokopasovni modul HP, naprava za brezžično prostrano omrežje (WWAN);
- **•** naprava Bluetooth.

Za več informacij o brezžični tehnologiji in povezavi v brezžično omrežje glejte *Referenčni vodnik za prenosni računalnik HP* ter informacije in povezave do spletnih mest, ki so na voljo v razdelku Pomoč in podpora.

### <span id="page-28-0"></span>**Povezovanje v obstoječe omrežje WLAN**

- **1.** Vklopite računalnik.
- **2.** Preverite, ali je naprava WLAN vklopljena.
- **3.** Kliknite ikono za omrežje v področju za obvestila v spodnjem desnem kotu opravilne vrstice.
- **4.** Izberite brezžično omrežje, s katerim želite vzpostaviti povezavo.

**OPOMBA:** Če se na seznamu ne prikaže nobeno omrežje WLAN, morda niste v dosegu brezžičnega usmerjevalnika ali dostopne točke.

**OPOMBA:** Če ne vidite omrežja WLAN, v katerega se želite povezati, kliknite **Odpri središče za omrežje in skupno rabo** in nato **Namestitev nove povezave ali omrežja**. Prikaže se seznam možnosti. Lahko se odločite, da omrežje poiščete in se vanj povežete ročno ali pa izdelate novo omrežno povezavo.

- **5.** Kliknite **Poveži**.
- **6.** Če je pri omrežju WLAN omogočena varnost, morate vnesti kodo za varnost omrežja. Če želite dokončati vzpostavljanje povezave, vnesite kodo in kliknite **V redu**.

### **Nastavitev novega omrežja WLAN**

Potrebna oprema:

- širokopasovni modem (modem DSL ali kabelski modem) **(1)** in storitev hitrega interneta, ki jo zagotavlja ponudnik internetnih storitev (ISP);
- brezžični usmerjevalnik (kupljen ločeno) **(2)**
- nov računalnik z brezžičnim vmesnikom **(3)**

**OPOMBA:** Nekateri modemi imajo vgrajen brezžični usmerjevalnik. Pri ponudniku internetnih storitev preverite, katere vrste modem imate.

Na sliki je prikazan primer namestitve omrežja WLAN, ki je povezano v internet. Ko omrežje raste, se lahko vanj za dostop do interneta povežejo dodatni brezžični in žični računalniki.

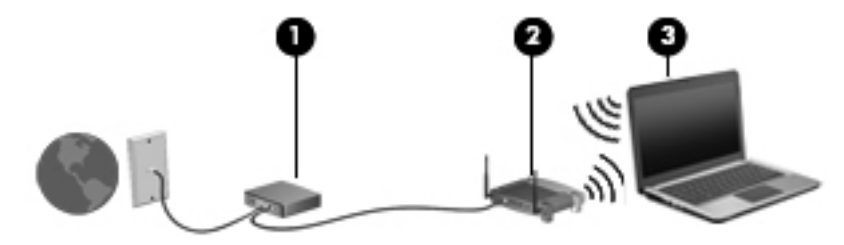

### <span id="page-29-0"></span>**Konfiguriranje brezžičnega usmerjevalnika**

Za pomoč pri nastavljanju omrežja WLAN glejte informacije proizvajalca usmerjevalnika ali ponudnika internetnih storitev.

Operacijski sistem Windows ponuja tudi orodja, s katerimi si lahko pomagate pri nastavitvi novega brezžičnega omrežja. Uporaba orodij Windows za nastavitev omrežja:

● Izberite **Start > Nadzorna plošča > Omrežje in internet > Središče za omrežje in skupno rabo > Namestitev nove povezave ali omrežja > Nastavitev omrežja**. Nato sledite navodilom na zaslonu.

**OPOMBA:** Priporočamo, da povezavo novega računalnika z brezžičnim vmesnikom in usmerjevalnika najprej izvedete prek omrežnega kabla, ki je priložen usmerjevalniku. Ko se računalnik uspešno poveže z internetom, lahko izključite kabel in nato dostopate do interneta prek brezžičnega omrežja.

#### **Zaščita naprave WLAN**

Ko nastavite omrežje WLAN ali dostopate do obstoječega omrežja WLAN, vedno omogočite varnostne funkcije, če želite omrežje zavarovati pred nepooblaščenim dostopom.

Za več informacij o zaščiti omrežja WLAN glejte *Referenčni vodnik za prenosni računalnik HP*.

# <span id="page-30-0"></span>**4 Tipkovnica in kazalne naprave**

# **Uporaba tipkovnice**

## **Prepoznavanje bližnjičnih tipk**

Glejte sliko, ki najbolj ustreza vašemu računalniku.

Bližnjična tipka je kombinacija tipke fn **(1)** in tipke esc **(2)** ali ene od funkcijskih tipk **(3)**.

**OPOMBA:** Vaš računalnik se lahko nekoliko razlikuje od slike v tem razdelku.

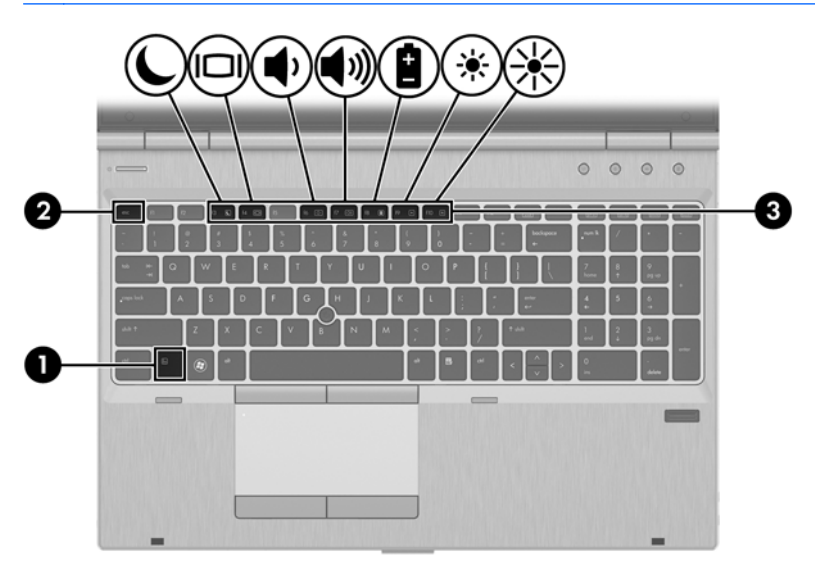

Uporaba bližnjične tipke:

**▲** Na kratko pritisnite tipko fn in nato še drugo tipko kombinacije za bližnjico.

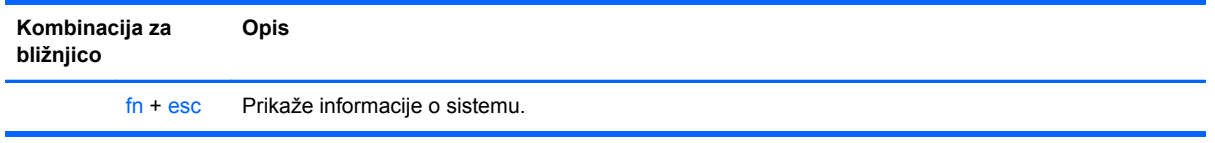

<span id="page-31-0"></span>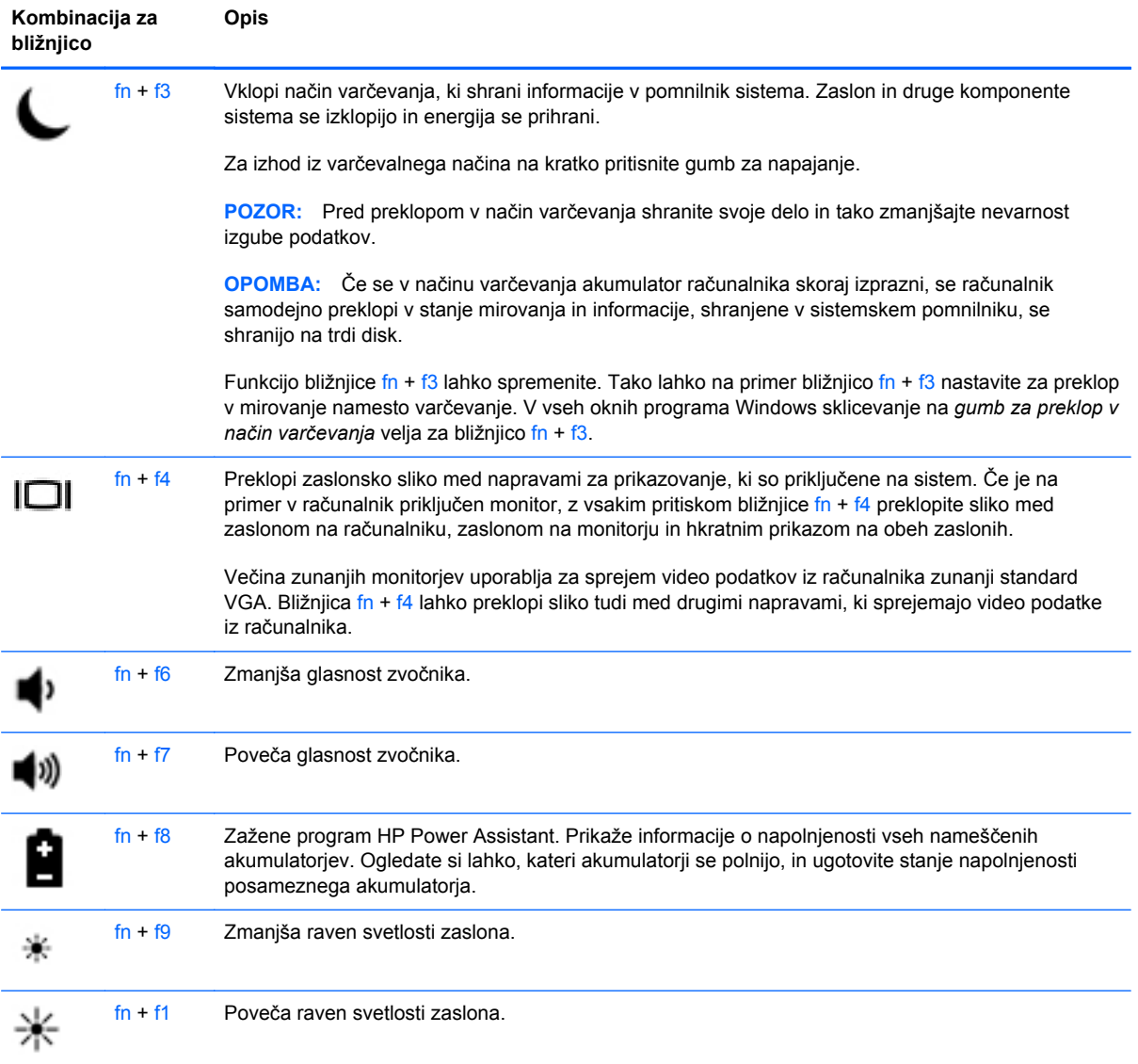

## <span id="page-32-0"></span>**Uporaba tipkovnic**

Računalnik ima vdelano ali vgrajeno številsko tipkovnico.Računalnik podpira tudi dodatno zunanjo številsko tipkovnico ali dodatno zunanjo tipkovnico s številskim delom.

### **Uporaba vgrajene številske tipkovnice**

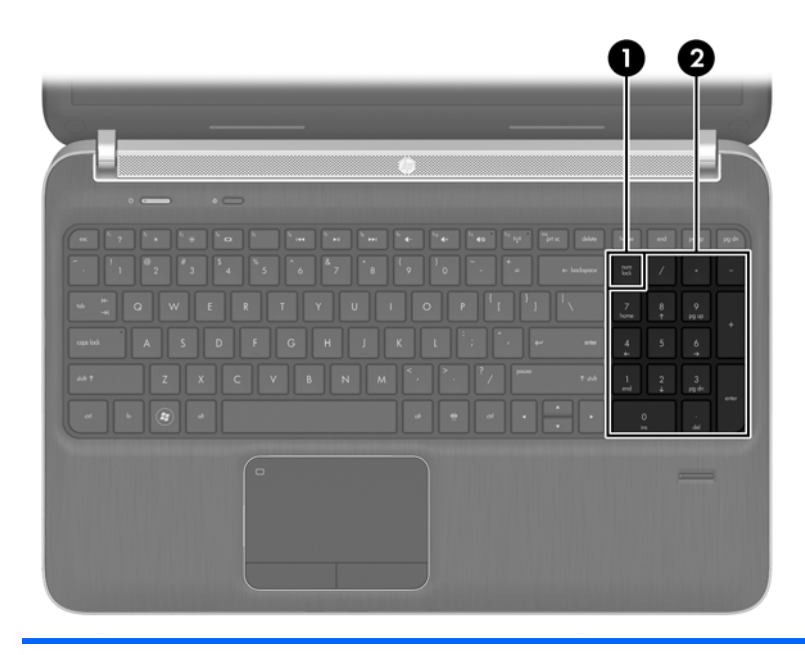

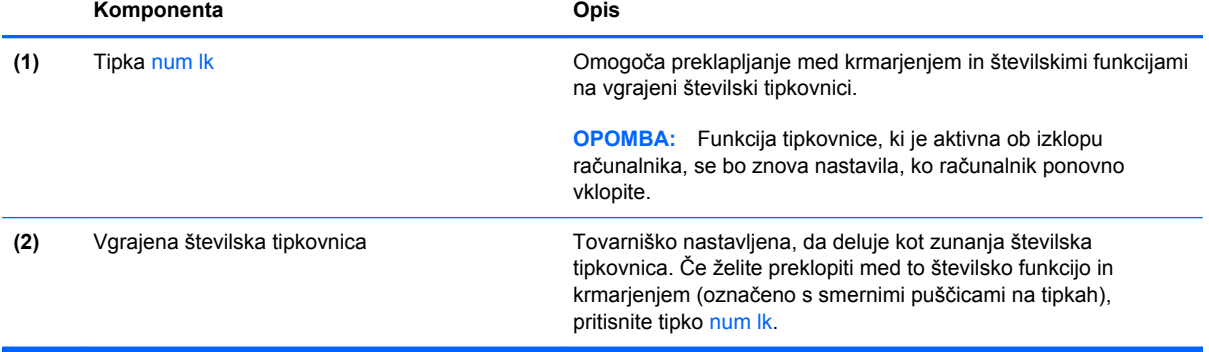

### <span id="page-33-0"></span>**Uporaba dodatne zunanje številske tipkovnice**

Tipke na večini zunanjih številskih tipkovnic imajo različno funkcijo glede na to, ali je vklopljen način num lock ali ne. (Privzeto je način num lock izklopljen.) Na primer:

- Ko je vklopljen način num lock, večina tipk služi za vnos številk.
- Ko je izklopljen, večina tipk deluje kot puščične in druge smerne tipke.

Ko je na zunanji številski tipkovnici vklopljen način num lock, sveti lučka num lock na računalniku. Ko je na zunanji številski tipkovnici izklopljen način num lock, lučka num lock na računalniku ugasne.

Če želite način num lock vklopiti ali izklopiti na zunanji številski tipkovnici, medtem ko delate:

**▲** Pritisnite tipko num lk na zunanji tipkovnici in ne na računalniku.

# <span id="page-34-0"></span>**Uporaba kazalnih naprav**

**POPOMBA:** Poleg kazalnih naprav, ki so priložene računalniku, lahko uporabite tudi zunanjo miško USB (na voljo posebej), ki jo priključite na ena od vrat USB na računalniku.

### **Nastavitev možnosti kazalne naprave**

Uporabite možnost Lastnosti miške v operacijskem sistemu Windows za prilagoditev lastnosti kazalnih naprav, kot so konfiguracija gumbov, hitrost klika in možnosti kazalca.

Za dostop do možnosti Lastnosti miške:

● Izberite **Start > Naprave in tiskalniki**. Nato z desno tipko miške kliknite napravo, ki predstavlja vaš računalnik, in izberite **Nastavitve miške**.

### **Uporaba kazalne palice (samo nekateri modeli)**

Pritisnite kazalno palico v smeri, v kateri želite premakniti kazalec na zaslonu. Levi in desni gumb kazalne palice uporabljajte na enak način kot levi in desni gumb zunanje miške.

### **Uporaba sledilne ploščice (TouchPad)**

Kazalec premikate tako, da s prstom drsite po sledilni ploščici v smeri, v katero želite premakniti kazalec. Uporabite levi in desni gumb sledilne ploščice, kot bi uporabljali gumba na zunanji miški.

### <span id="page-35-0"></span>**Vklop in izklop sledilne ploščice**

Če želite izklopiti ali vklopiti sledilno ploščico, se dvakrat hitro dotaknite gumba za vklop/izklop sledilne ploščice.

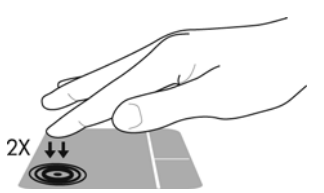

Lučka sledilne ploščice sveti in ikone na zaslonu kažejo stanje sledilne ploščice. Naslednja tabela prikazuje in opisuje ikone sledilne ploščice.

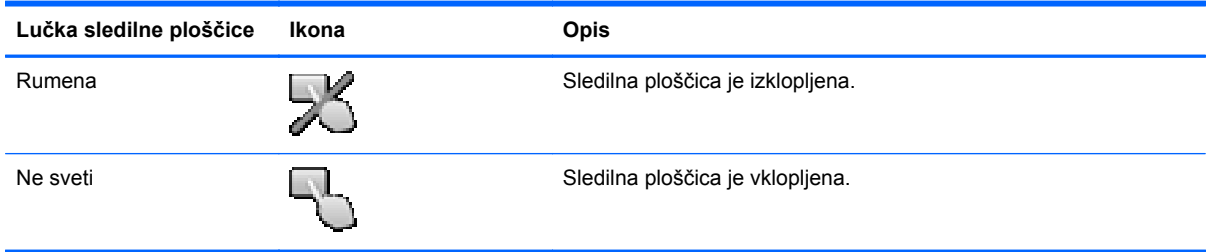

#### **Pomikanje**

Kazalec premikate tako, da s prstom drsite po sledilni ploščici v smeri, v katero želite premakniti kazalec. Če se želite pomikati gor in dol po zaslonu z uporabo navpičnega območja na sledilni ploščici, s prstom drsite po sledilni ploščici navzgor ali navzdol.

**OPOMBA:** Če uporabljate sledilno ploščico za premikanje kazalca, morate dvigniti prst s površine sledilne ploščice in ga prestaviti na drsno območje. Funkcija drsenja se ne aktivira, če prst samo podrsate od sledilne ploščice do drsnega območja.

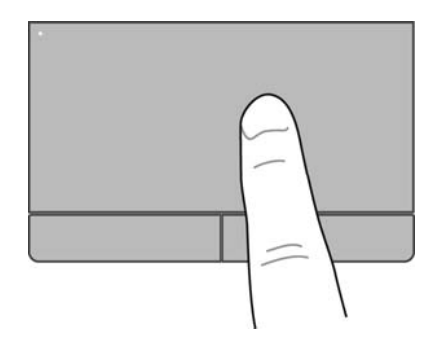

### <span id="page-36-0"></span>**Izbiranje**

Uporabite levi in desni gumb sledilne ploščice, kot bi uporabljali gumba na miški.

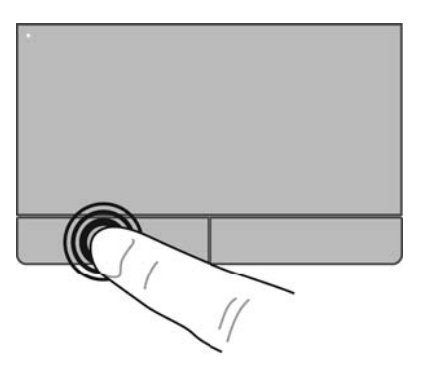

### **Uporaba ukazov sledilne ploščice**

Sledilna ploščica podpira številne ukaze. Za uporabo ukazov sledilne ploščice postavite hkrati dva prsta na sledilno ploščico.

**CPOMBA:** Gibov sledilne ploščice ne podpirajo vsi programi.

Za ogled predstavitve giba:

- **1.** Kliknite ikono **Prikaži skrite ikone** v območju za obvestila na skrajni desni strani opravilne vrstice.
- **2.** Kliknite ikono **Synaptics Pointing Device** (Kazalna naprava Synaptics) **1** in nato Lastnosti **kazalne naprave**.
- **3.** Kliknite zavihek **Nastavitve naprave**, v prikazanem oknu izberite napravo in kliknite **Nastavitve**.
- **4.** Izberite gib, da vklopite predstavitev.

Vklop in izklop ukazov:

- **1.** Kliknite ikono **Prikaži skrite ikone** v območju za obvestila na skrajni desni strani opravilne vrstice.
- **2.** Kliknite ikono **Synaptics Pointing Device** (Kazalna naprava Synaptics) **1** in nato Lastnosti **kazalne naprave**.
- **3.** Kliknite zavihek **Nastavitve naprave**, v prikazanem oknu izberite napravo in kliknite **Nastavitve**.
- **4.** Označite potrditveno polje poleg giba, ki ga želite vklopiti ali izklopiti.
- **5.** Kliknite **Uporabi** in nato **V redu**.

#### <span id="page-37-0"></span>**Drsenje**

Drsenje je uporabno za premikanje navzgor, navzdol ali ob strani slike ali strani. Za drsenje postavite dva prsta, ki naj bosta malo narazen, na sledilno ploščico, nato ju potegnite čez sledilno ploščico v gibanju navzgor, navzdol, levo ali desno.

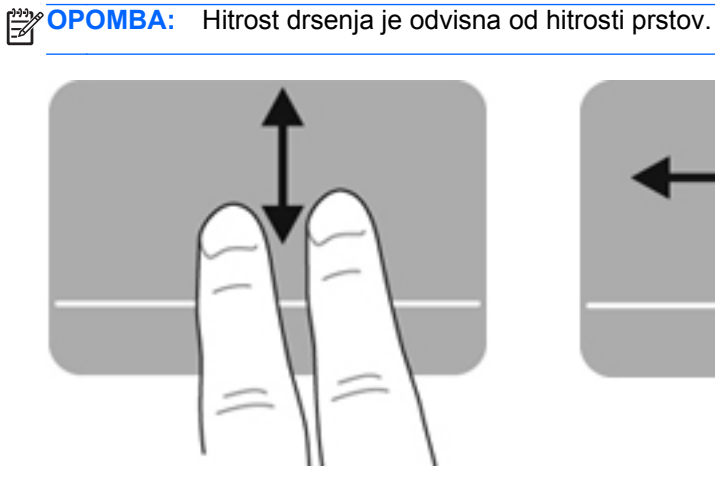

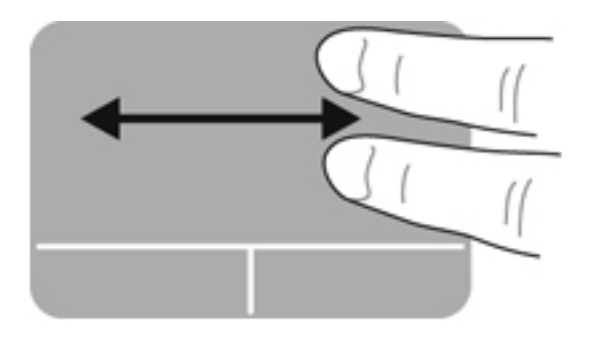

#### **Ščipanje/povečanje**

Ščipanje omogoča povečavo in pomanjšavo slik ali besedila.

- Če želite povečati element, na sledilni ploščici držite dva prsta skupaj in ju nato razmaknite.
- Če želite pomanjšati element, na sledilni ploščici držite dva prsta narazen in ju nato povlecite skupaj.

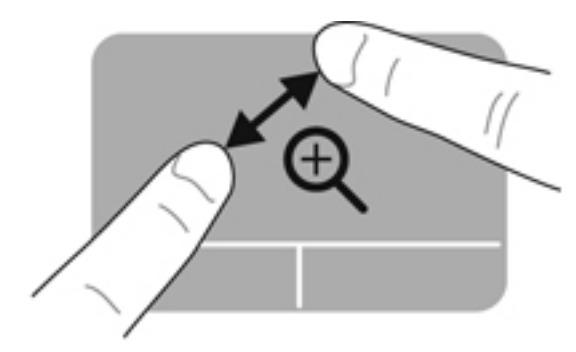

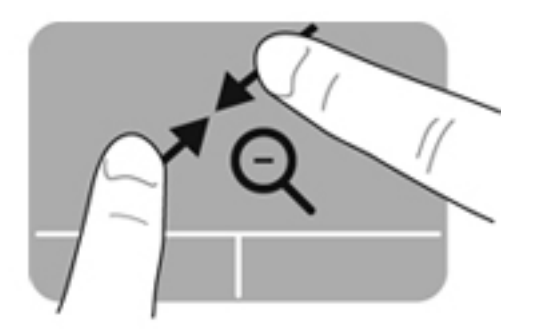

#### <span id="page-38-0"></span>**Vrtenje**

Vrtenje omogoča vrtenje elementov, kot so fotografije. Če želite zavrteti element, postavite kazalec leve roke na območje sledilne ploščice. S hitro kretnjo se s kazalcem desne roke pomaknite okrog kazalca leve roke, kot da bi sledili urnemu kazalcu, ki se pomakne od številke 12 do številke 3. Če želite element zavrteti v nasprotno smer, s kazalcem desne roke sledite smeri urnega kazalca od številke 3 do številke 12.

**OPOMBA:** Vrteti morate znotraj območja sledilne ploščice.

**PA OPOMBA:** Vrtenje je tovarniško onemogočeno.

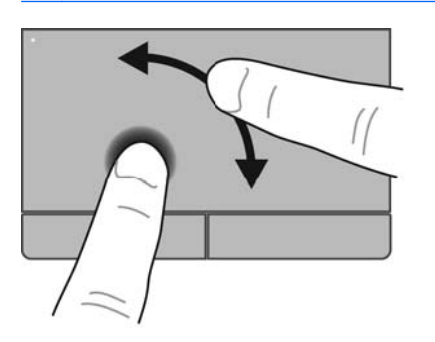

#### **Odrivanje**

Odrivanje omogoča krmarjenje po zaslonih ali hitro pomikanje po dokumentih. Za odrivanje se s tremi prsti dotaknite območja sledilne ploščice ter narahlo in hitro odrinite gor, dol, levo ali desno.

**OPOMBA:** Triprstno odrivanje je tovarniško onemogočeno.

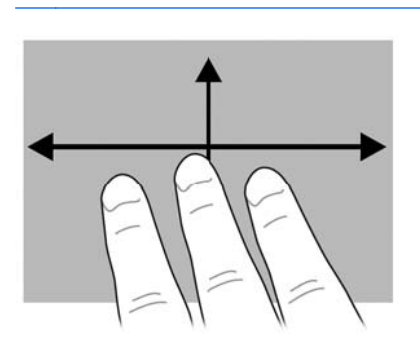

# <span id="page-39-0"></span>**5 Vzdrževanje**

# **Vstavljanje ali odstranjevanje akumulatorja**

**OPOMBA:** Za več informacij o uporabi akumulatorja glejte *Referenčni vodnik za prenosni računalnik HP*.

Vstavljanje akumulatorja:

- **1.** Na ravni površini obrnite računalnik za 180 stopinj, tako da je ležišče za akumulator obrnjeno proti vam.
- **2.** Vstavite akumulator **(1)** v ležišče za akumulator, da se zaskoči.

Zaklep za sprostitev akumulatorja **(2)** samodejno zaklene akumulator na mestu.

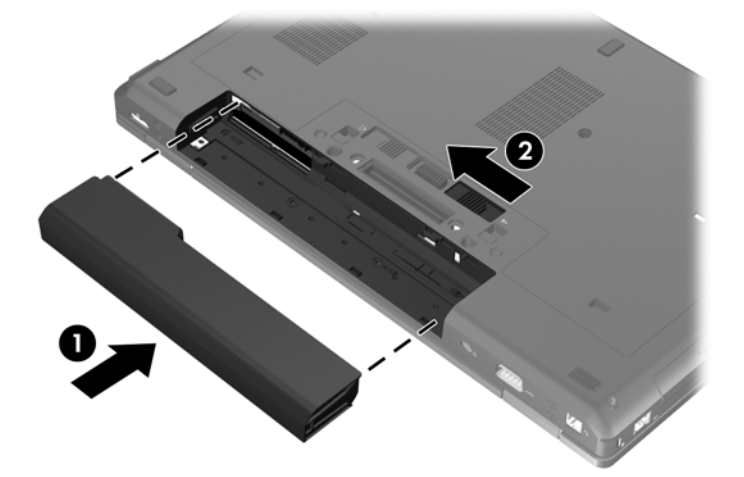

Odstranitev akumulatorja:

- **POZOR:** Odstranjevanje akumulatorja, ki je edini vir napajanja za računalnik, lahko povzroči izgubo podatkov. Da preprečite izgubo podatkov, shranite svoje delo in preklopite v mirovanje ali zaustavite računalnik prek programa Windows, preden odstranite akumulator.
	- **1.** Na ravni površini obrnite računalnik za 180 stopinj, tako da je ležišče za akumulator obrnjeno proti vam.
	- **2.** Potisnite zaklep za sprostitev akumulatorja **(1)**, da sprostite akumulator.

**3.** Odstranite akumulator iz računalnika **(2)**.

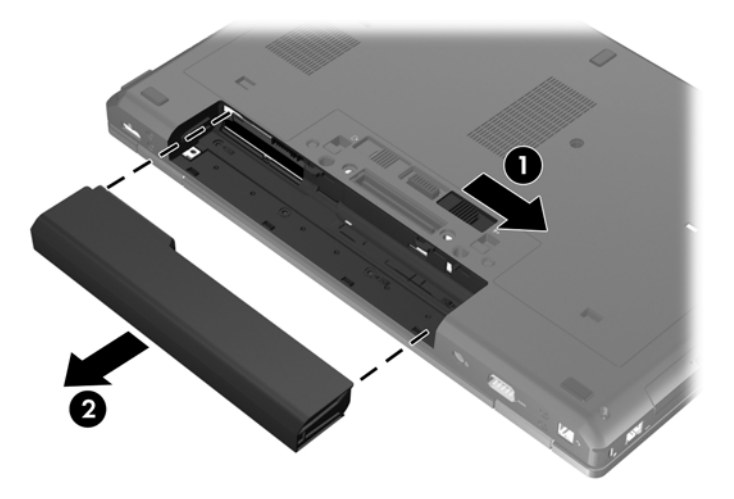

## <span id="page-41-0"></span>**Odstranjevanje ali nameščanje vrat za dostop do notranjosti**

**POZOR:** Da preprečite izgubo podatkov ali neodzivanje sistema, storite naslednje:

Shranite svoje delo in zaustavite računalnik, preden dodate ali zamenjate pomnilniški modul ali trdi disk.

Če niste prepričani, ali je računalnik izklopljen ali v načinu mirovanja, računalnik vklopite, tako da pritisnete stikalo za vklop/izklop. Nato računalnik zaustavite z operacijskim sistemom.

### **Odstranjevanje vrat za dostop do notranjosti**

Odstranite vrata za dostop do notranjosti, če želite dostopati do reže pomnilniškega modula, trdega diska, upravne nalepke in drugih komponent.

Odstranjevanje vrat za dostop do notranjosti:

- **1.** Odstranite akumulator (glejte [Vstavljanje ali odstranjevanje akumulatorja na strani 32](#page-39-0)).
- **2.** Ležišče za akumulator obrnite proti sebi in potisnite zaklep vrat za dostop do notranjosti **(1)** v levo, odstranite vijak (če se uporablja) **(2)** in nato znova potisnite zaklep **(3)**, da se sprostijo vrata za dostop do notranjosti.

**OPOMBA:** Če želite uporabiti izbirni vijak, ga lahko shranite pod vrata za dostop do notranjosti.

**3.** Potisnite vrata za dostop do notranjosti proti sprednjemu delu računalnika **(4)** in nato odstranite vrata tako, da jih dvignete **(5)**.

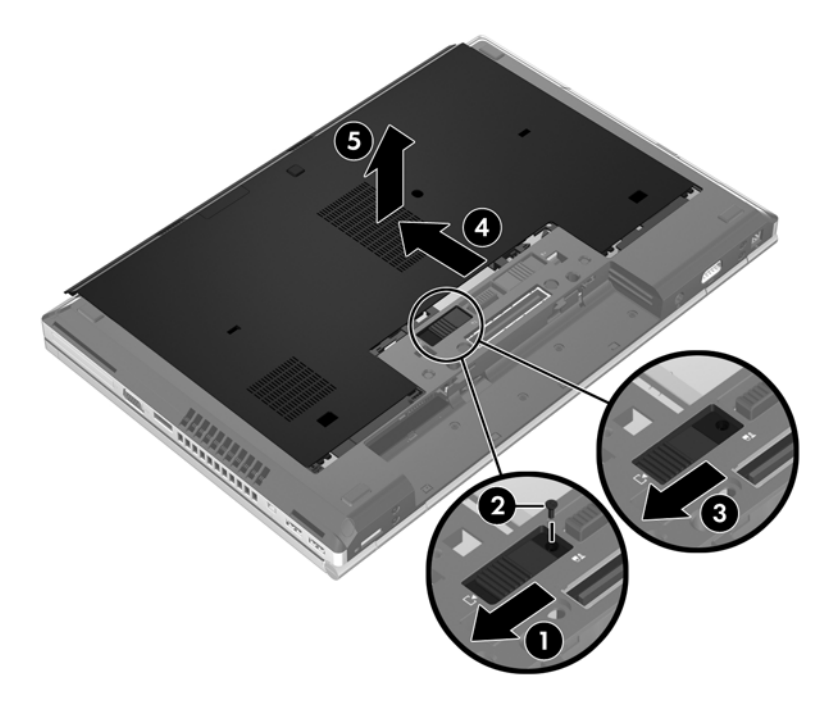

### **Vnovična namestitev vrat za dostop do notranjosti**

Ko ne potrebujete več dostopa do reže za pomnilniški modul, trdega diska, upravne nalepke in drugih komponent, znova namestite vrata za dostop do notranjosti.

Namestitev vrat za dostop do notranjosti:

- **1.** Vrata za dostop do notranjosti nagnite navzdol, tako da je sprednji rob vrat poleg sprednjega roba računalnika **(1)**.
- **2.** Vstavite jezičke za poravnavo **(2)** na zadnjem robu vrat za dostop do notranjosti v zareze na računalniku.
- **3.** Potisnite vrata za dostop do notranjosti proti ležišču za akumulator, da se zataknejo.
- **4.** Ležišče za akumulator obrnite proti sebi in potisnite zaklep za sprostitev vrat za dostop do notranjosti v levo **(3)** ter po želji vstavite in privijte izbirni vijak **(4)**, s katerim se pritrdijo vrata za dostop do notranjosti. Zaklep za sprostitev potisnite v desno, da se vrata za dostop do notranjosti **(5)** zaklenejo.

**OPOMBA:** Če želite uporabiti izbirni vijak, je ta shranjen pod vrati za dostop do notranjosti.

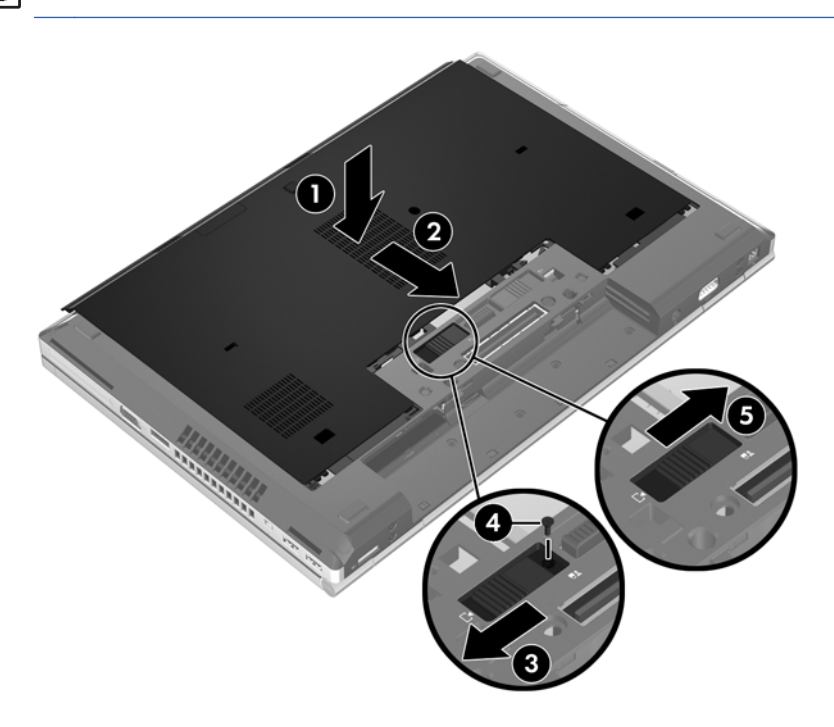

**5.** Vstavite akumulator (glejte [Vstavljanje ali odstranjevanje akumulatorja na strani 32\)](#page-39-0).

# <span id="page-43-0"></span>**Zamenjava ali nadgradnja trdega diska**

**POZOR:** Da preprečite izgubo podatkov ali neodziven sistem, storite naslednje:

Preden odstranite trdi disk iz ležišča, zaustavite računalnik. Trdega diska ne odstranjujte, medtem ko je računalnik vklopljen, v stanju spanja ali mirovanja.

Če niste prepričani, ali je računalnik izklopljen ali v načinu mirovanja, računalnik vklopite, tako da pritisnete gumb za vklop/izklop. Nato računalnik zaustavite z operacijskim sistemom.

### **Odstranjevanje trdega diska**

**OPOMBA:** Vaš računalnik se lahko nekoliko razlikuje od slike v tem razdelku.

Trdi disk odstranite tako:

- **1.** Shranite svoje delo in zaustavite računalnik.
- **2.** Prekinite napajanje in odklopite zunanje naprave, ki so priključene v računalnik.
- **3.** Odstranite akumulator (glejte [Vstavljanje ali odstranjevanje akumulatorja na strani 32](#page-39-0)).
- **4.** Odstranite vrata za dostop do notranjosti (glejte [Odstranjevanje vrat za dostop do notranjosti](#page-41-0) [na strani 34](#page-41-0)).
- **5.** Odvijte tri vijake trdega diska **(1)**.
- **6.** Povlecite plastični jeziček na trdem disku **(2)** proti robu računalnika, da sprostite trdi disk iz računalnika.
- **7.** S plastičnim jezičkom dvignite priključno stran trdega diska pod kotom **(3)** in ga dvignite **(4)** iz računalnika.

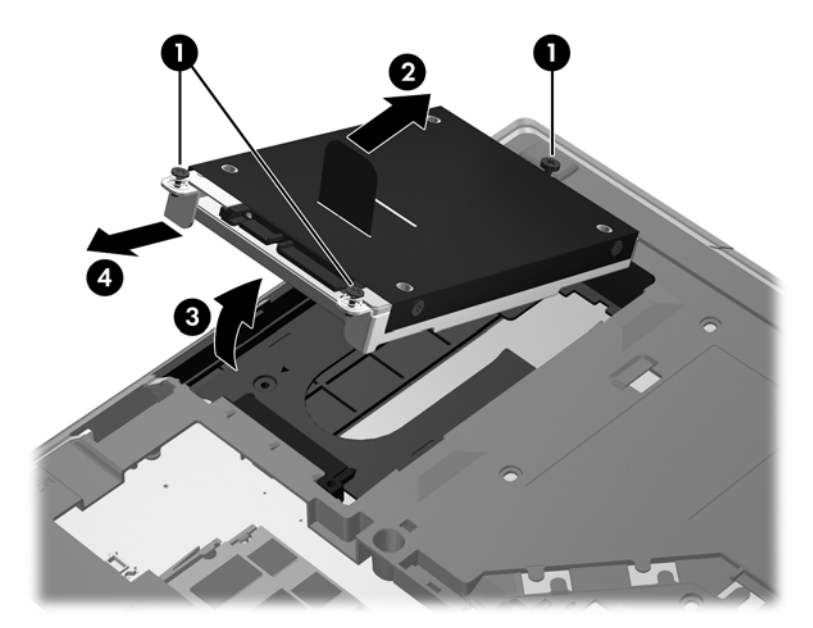

### **Nameščanje trdega diska**

**OPOMBA:** Vaš računalnik se lahko nekoliko razlikuje od slike v tem razdelku.

<span id="page-44-0"></span>Trdi disk namestite tako:

- **1.** Vstavite trdi disk v ležišče pod kotom **(1)** in ga ravno položite v ležišče **(2)**.
- **2.** Povlecite plastični jeziček **(3)** proti sredini računalnika, da združite trdi disk s priključkom.
- **3.** Privijte vijaka trdega diska **(4)**.

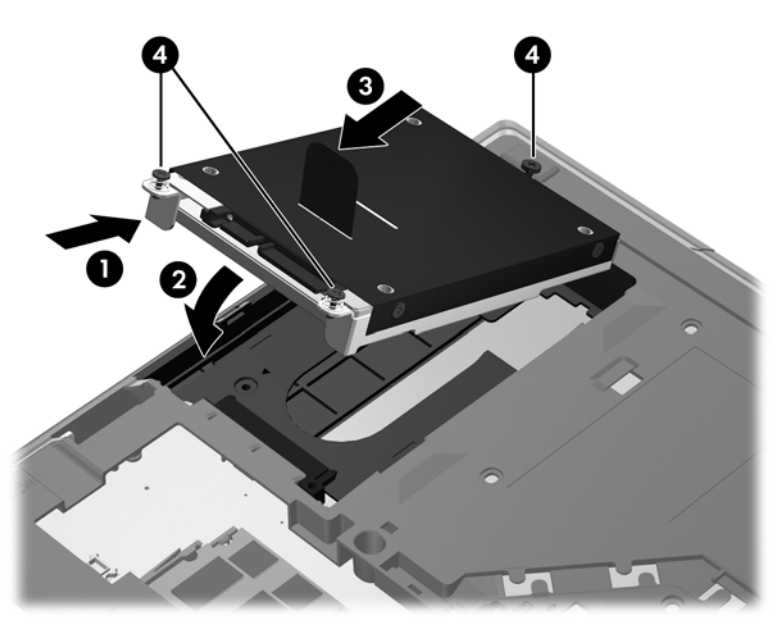

- 4. Znova namestite vrata za dostop do notranjosti (glejte **Vnovič[na namestitev vrat za dostop do](#page-41-0)** [notranjosti na strani 34](#page-41-0)).
- **5.** Vstavite akumulator (glejte *[Vstavljanje ali odstranjevanje akumulatorja na strani 32\)](#page-39-0).*
- **6.** Priključite omrežno napajanje in zunanje naprave v računalnik.
- **7.** Vklopite računalnik.

## **Menjava pogona v ležišču za nadgradnjo**

V ležišču za nadgradnjo je lahko trdi disk ali optični pogon.

### **Menjava trdega diska**

**POZOR:** Da preprečite izgubo podatkov ali neodzivanje sistema, storite naslednje:

Preden odstranite pogon iz ležišča za nadgradnjo, zaustavite računalnik. Trdega diska ne odstranjujte, če je računalnik vklopljen ali v stanju spanja ali mirovanja.

Če niste prepričani, ali je računalnik izklopljen ali v načinu mirovanja, računalnik vklopite, tako da pritisnete stikalo za vklop/izklop. Nato računalnik zaustavite z operacijskim sistemom.

Trdi disk iz ležišča za nadgradnjo odstranite takole:

- **1.** Shranite svoje delo.
- **2.** Zaustavite računalnik in zaprite zaslon.
- **3.** Izklopite vso zunanjo strojno opremo, ki je priključena v računalnik.
- **4.** Izključite napajalni kabel iz električne vtičnice.
- **5.** Na ravni površini obrnite računalnik, tako da je ležišče za nadgradnjo obrnjeno proti vam.
- **6.** Odstranite akumulator (glejte [Vstavljanje ali odstranjevanje akumulatorja na strani 32](#page-39-0)).
- **7.** Odstranite vrata za dostop do notranjosti (glejte [Odstranjevanje vrat za dostop do notranjosti](#page-41-0) [na strani 34](#page-41-0)).
- **8.** Odstranite vijake trdega diska iz ležišča za nadgradnjo.

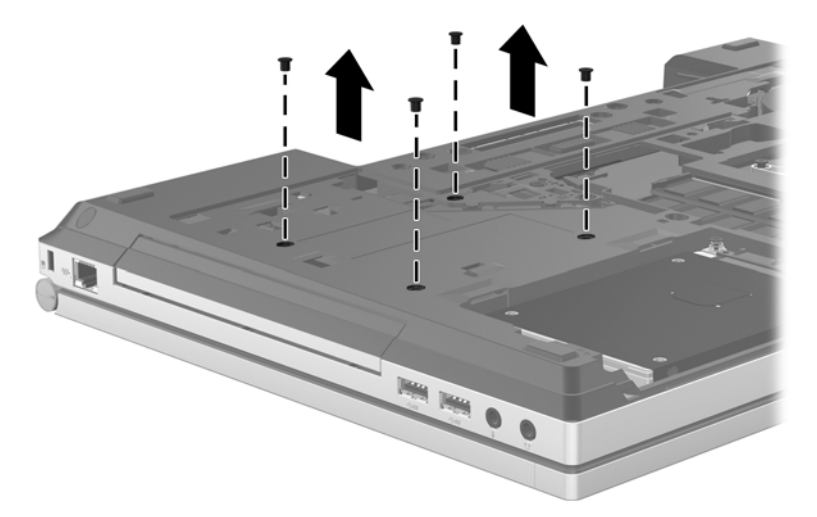

- **9.** Odvijte vijak ležišča za nadgradnjo **(1)**.
- **10.** S ploskim izvijačem nežno potisnite jeziček, da sprostite trdi disk **(2)**.
- **11.** Odstranite trdi disk iz ležišča za nadgradnjo **(3)**.

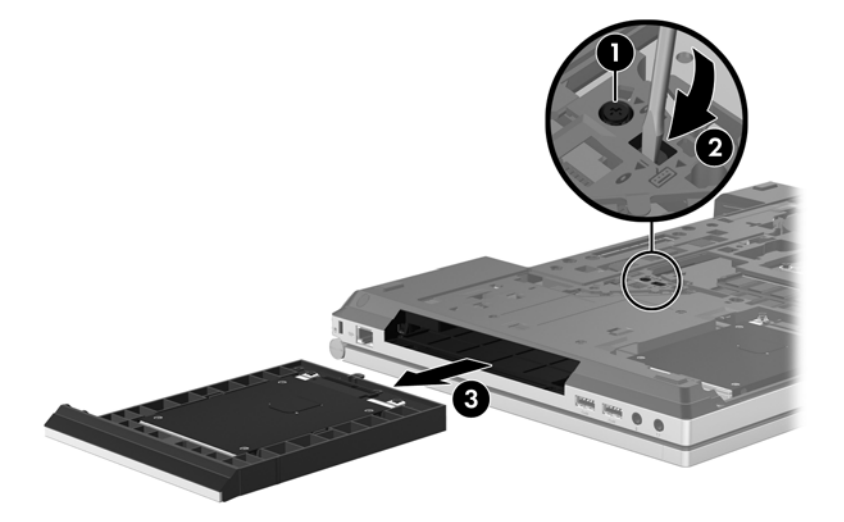

<span id="page-46-0"></span>Namestitev trdega diska v ležišče za nadgradnjo:

**1.** Vstavite trdi disk **(1)** v ležišče in privijte vijak **(2)**.

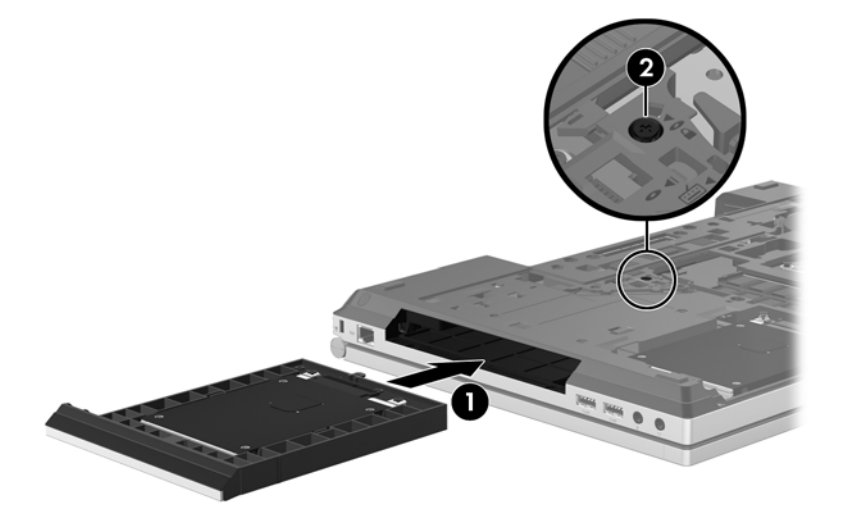

**2.** Ponovno namestite vijake trdega diska.

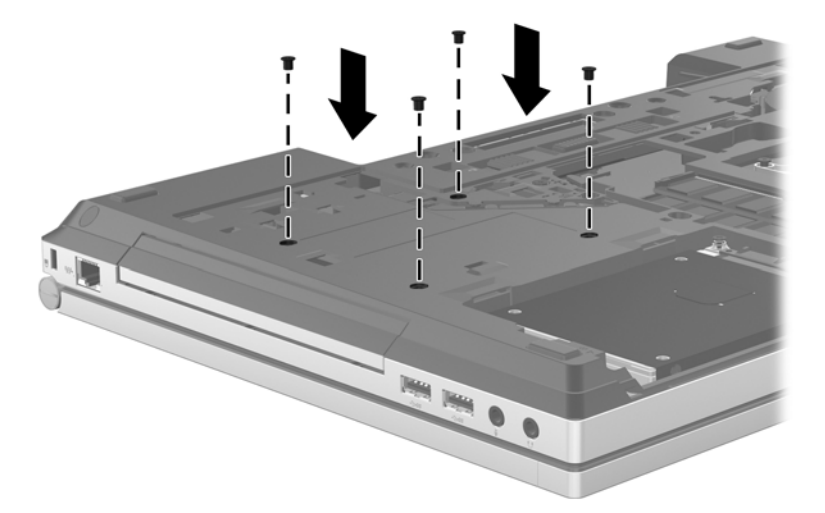

- **3.** Znova namestite vrata za dostop do notranjosti (glejte Vnovič[na namestitev vrat za dostop do](#page-41-0) [notranjosti na strani 34](#page-41-0)).
- **4.** Vstavite akumulator (glejte [Vstavljanje ali odstranjevanje akumulatorja na strani 32\)](#page-39-0).
- **5.** Obrnite računalnik in znova priključite zunanje napajanje in zunanje naprave.
- **6.** Vklopite računalnik.

## **Vstavljanje optičnega pogona**

**POZOR:** Da preprečite izgubo podatkov ali neodzivanje sistema, storite naslednje:

Preden odstranite optični pogon iz ležišča za nadgradnjo, zaustavite računalnik. Optičnega diska ne odstranjujte, če je računalnik vklopljen ali v načinu varčevanja ali mirovanja.

Če niste prepričani, ali je računalnik izklopljen ali v načinu mirovanja, računalnik vklopite, tako da pritisnete stikalo za vklop/izklop. Nato računalnik zaustavite z operacijskim sistemom.

Optični pogon odstranite iz ležišča za nadgradnjo tako:

- **1.** Shranite svoje delo.
- **2.** Zaustavite računalnik in zaprite zaslon.
- **3.** Izklopite vso zunanjo strojno opremo, ki je priključena v računalnik.
- **4.** Izključite napajalni kabel iz električne vtičnice.
- **5.** Na ravni površini obrnite računalnik, tako da je ležišče za nadgradnjo obrnjeno proti vam.
- **6.** Odstranite akumulator (glejte [Vstavljanje ali odstranjevanje akumulatorja na strani 32](#page-39-0)).
- **7.** Odstranite vrata za dostop do notranjosti (glejte [Odstranjevanje vrat za dostop do notranjosti](#page-41-0) [na strani 34](#page-41-0)).
- **8.** Odvijte vijak ležišča za nadgradnjo **(1)**.
- **9.** Z ravnim izvijačem nežno potisnite jeziček, da sprostite optični pogon **(2)**.
- **10.** Odstranite optični pogon iz ležišča za nadgradnjo **(3)**.

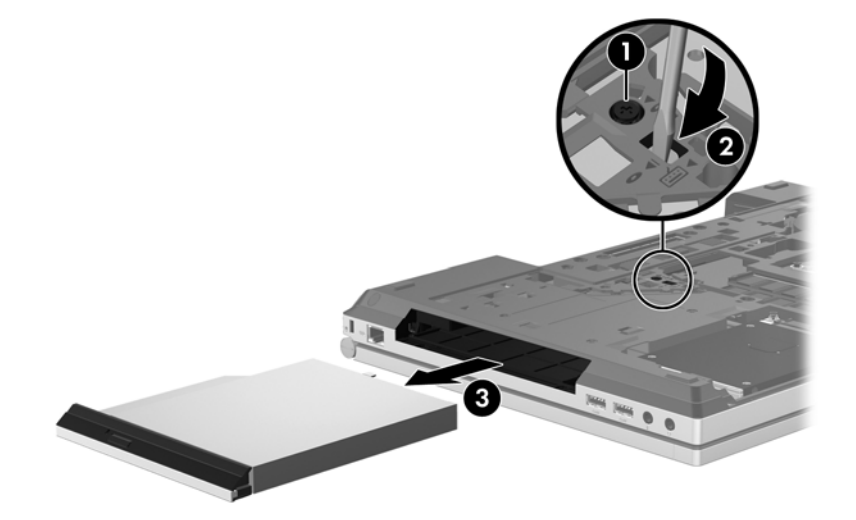

Namestitev optičnega pogona v ležišče za nadgradnjo:

**1.** Vstavite optični pogon v ležišče za nadgradnjo **(1)**.

<span id="page-48-0"></span>**2.** Privijte vijak ležišča za nadgradnjo **(2)**.

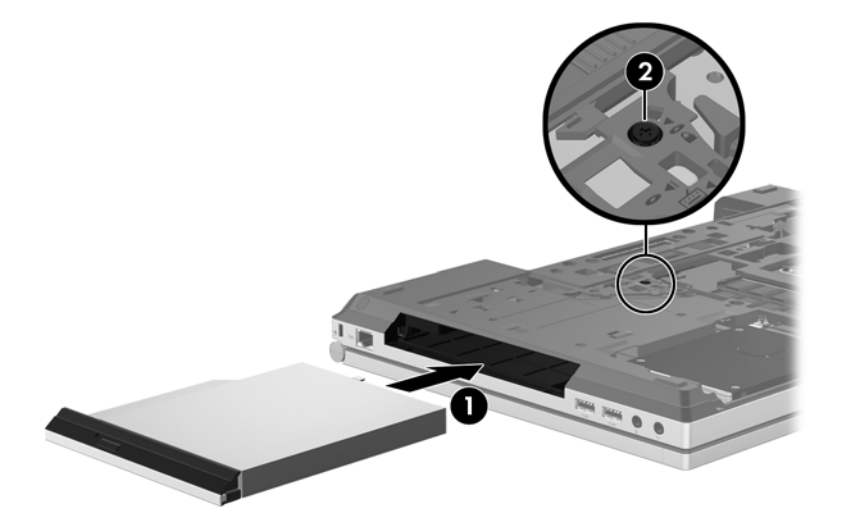

- **3.** Znova namestite vrata za dostop do notranjosti (glejte Vnovič[na namestitev vrat za dostop do](#page-41-0) [notranjosti na strani 34](#page-41-0)).
- **4.** Vstavite akumulator (glejte [Vstavljanje ali odstranjevanje akumulatorja na strani 32\)](#page-39-0).
- **5.** Obrnite računalnik in znova priključite zunanje napajanje in zunanje naprave.
- **6.** Vklopite računalnik.

## **Dodajanje ali zamenjava pomnilniških modulov**

Računalnik ima dva prostora za pomnilniške module. Zmogljivost računalnika lahko nadgradite tako, da v nezasedeno režo za razširitveni pomnilniški modul dodate pomnilniški modul ali pa nadgradite obstoječi pomnilniški modul v reži za primarni pomnilniški modul.

**OPOZORILO!** Možnost električnega udara, požara ali poškodbe opreme zmanjšate tako, da pred nameščanjem pomnilniškega modula odklopite napajalni kabel in odstranite vse akumulatorje.

**POZOR:** Elektrostatična razelektritev (ESD) lahko poškoduje elektronske komponente. Preden začnete kateri koli postopek, se razelektrite, tako da se dotaknete ozemljenega kovinskega predmeta.

**POZOR:** Da preprečite izgubo podatkov ali neodzivanje sistema, storite naslednje:

Pred dodajanjem ali menjavo pomnilniških modulov izklopite računalnik. Pomnilniškega modula ne odstranjujte, medtem ko je računalnik vklopljen, v načinu varčevanja ali mirovanja.

Če niste prepričani, ali je računalnik izklopljen ali v načinu mirovanja, računalnik vklopite, tako da pritisnete stikalo za vklop/izklop. Nato računalnik zaustavite z operacijskim sistemom.

**COPOMBA:** Če želite pri dodajanju drugega pomnilniškega modula uporabiti dvokanalno konfiguracijo, morata biti oba pomnilniška modula identična.

**OPOMBA:** Primarni pomnilnik je v spodnji reži pomnilnika, razširitveni pomnilnik je v zgornji reži.

<span id="page-49-0"></span>Pomnilniški modul dodate ali zamenjate tako:

- **1.** Shranite svoje delo in zaustavite računalnik.
- **2.** Odklopite napajanje in zunanje naprave, ki so priklopljene v računalnik.
- **3.** Odstranite akumulator (glejte [Vstavljanje ali odstranjevanje akumulatorja na strani 32](#page-39-0)).
- **4.** Odstranite vrata za dostop do notranjosti (glejte [Odstranjevanje vrat za dostop do notranjosti](#page-41-0) [na strani 34](#page-41-0)).
- **5.** Če želite zamenjati pomnilniški modul, odstranite obstoječi pomnilniški modul:
	- **a.** Izvlecite držalne zaponke **(1)** na obeh straneh pomnilniškega modula.

Pomnilniški modul se privzdigne.

- **b.** Primite rob pomnilniškega modula **(2)** in ga nato nežno izvlecite iz reže za pomnilniški modul.
	- **POZOR:** Da preprečite poškodbe pomnilniškega modula, ga držite le za robove. Ne dotikajte se komponent na pomnilniškem modulu.

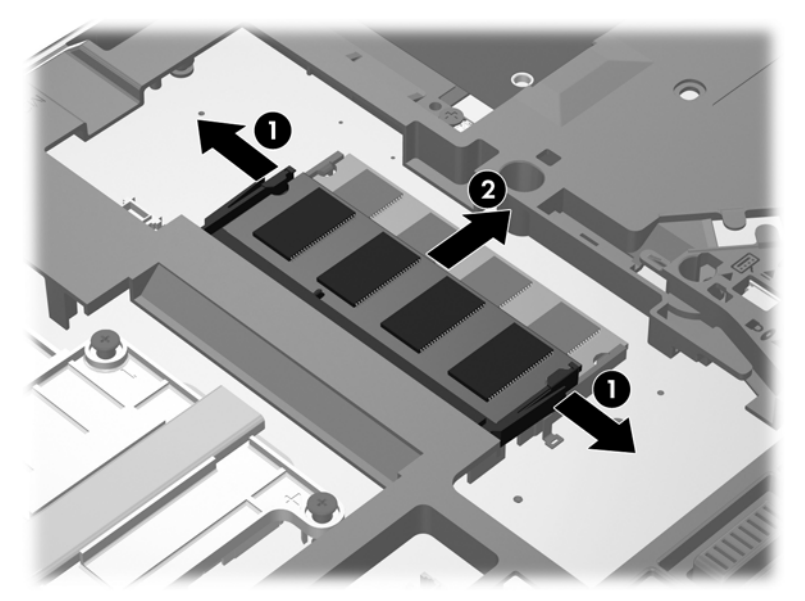

Ko odstranite pomnilniški modul, ga zaradi zaščite shranite v antistatično embalažo.

**6.** Vstavite nov pomnilniški modul:

**POZOR:** Da preprečite poškodbe pomnilniškega modula, ga držite le za robove. Ne dotikajte se komponent na pomnilniškem modulu.

- **a.** Rob pomnilniškega modula z utori **(1)** poravnajte z jezičkom v reži za pomnilniški modul.
- **b.** Ko je pomnilniški modul pod kotom 45 stopinj glede na površino prostora za pomnilniški modul, ga potisnite **(2)** v režo, da se zaskoči.

<span id="page-50-0"></span>**c.** Pomnilniški modul nežno potisnite **(3)** navzdol, pri čemer pritisnite na desni in levi rob pomnilniškega modula, da se držalni zaponki zaskočita.

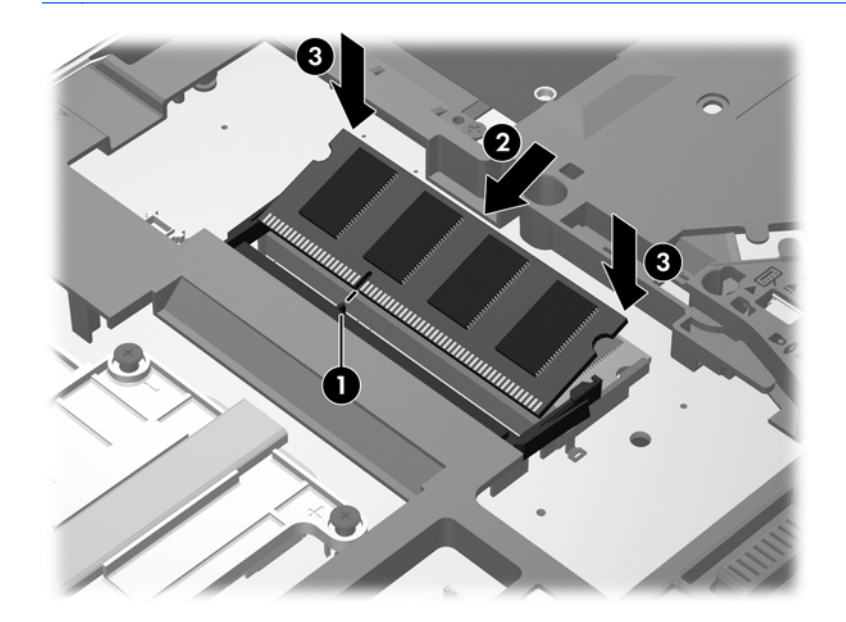

**POZOR:** Pomnilniškega modula ne upogibajte, da ga ne poškodujete.

- **7.** Znova namestite vrata za dostop do notranjosti (glejte Vnovič[na namestitev vrat za dostop do](#page-41-0) [notranjosti na strani 34](#page-41-0)).
- **8.** Vstavite akumulator (glejte [Vstavljanje ali odstranjevanje akumulatorja na strani 32\)](#page-39-0).
- **9.** Priključite omrežno napajanje in zunanje naprave v računalnik.
- **10.** Vklopite računalnik.

## **Posodabljanje programov in gonilnikov**

HP priporoča redno posodabljanje programov in gonilnikov na najnovejše različice. Najnovejše različice lahko prenesete s spletnega mesta <http://www.hp.com/support>. Lahko se tudi registrirate za prejemanje samodejnih obvestil o posodobitvah, ko so te na voljo.

# <span id="page-51-0"></span>**Čiščenje računalnika**

## **Izdelki za čiščenje**

Računalnik varno čistite in razkužite s temi izdelki:

- Dimetil benzil amonijev klorid, največ 0,3-odstotna koncentracija (na primer: razkuževalne krpe za enkratno uporabo. Na voljo je veliko različnih znamk takšnih krp.)
- **•** Brezalkoholna tekočina za čiščenje stekla
- Voda z blago milno raztopino
- Suha čistilna krpa iz mikrovlaken ali irhovina (krpa brez statične elektrike ali olj)
- Krpe iz tkanine brez statične elektrike

A POZOR: Izogibajte se tem izdelkom za čiščenje:

Močna topila, na primer alkohol, aceton, amonijev klorid, metilen klorid in ogljikov vodik, ki lahko trajno poškodujejo površino računalnika.

Materiali z vlakni, na primer papirnate brisače, ki lahko opraskajo računalnik. Čez čas se lahko delci umazanije ali čistilnih sredstev naberejo v praskah.

### **Postopki čiščenja**

Če želite računalnik varno očistiti, upoštevajte postopke v tem razdelku.

**OPOZORILO!** Če želite preprečiti električni šok in ne želite poškodovati komponent, računalnika ne čistite, ko je vklopljen:

Izklopite računalnik.

Odklopite zunanje napajanje.

Odklopite vse priklopljene zunanje naprave.

**POZOR:** Ne nanašajte čistilnih sredstev neposredno na površino računalnika. Tekočine, ki pridejo v stik s površino, lahko trajno poškodujejo notranje komponente.

### **Čiščenje zaslona**

Zaslon previdno obrišite z mehko krpo brez nitk, ki ste jo navlažili z blagim čistilom za steklo, ki *ne vsebuje alkohola*. Preden zaprete zaslon, preverite, ali je suh.

### **Čiščenje stranic in pokrova**

Če želite očistiti in dezinficirati stranice in vrata, uporabite mehko krpo iz mikrovlaken ali irhovino, ki ste jo navlažili z eno od omenjenih čistilnih raztopin, ali pa uporabite ustrezne razkuževalne krpe za enkratno uporabo.

**OPOMBA:** Pokrov računalnika čistite s krožnimi gibi, da boste odstranili čim več umazanije.

### <span id="page-52-0"></span>**Čiščenje sledilne ploščice in tipkovnice**

- **OPOZORILO!** Za zmanjšanje možnosti električnega šoka ali poškodbe notranjih komponent tipkovnice ne čistite s sesalnikom. Sesalnik lahko na tipkovnici pusti hišni prah in umazanijo.
- **POZOR:** Ko čistite sledilno ploščico in tipkovnico, pazite, da se tekočina ne razlije med tipkami. Na ta način lahko trajno poškodujete notranje komponente.
	- Če želite očistiti in dezinficirati sledilno ploščico in tipkovnico, uporabite mehko krpo iz mikrovlaken ali irhovino, ki ste jo navlažili z eno od omenjenih čistilnih raztopin ali pa uporabite ustrezne razkuževalne krpe za enkratno uporabo.
	- Če želite preprečiti lepljenje tipk in odstraniti prah, vlakna ter delce pod tipkami, uporabite pločevinko stisnjenega zraka z dolgim cevastim nastavkom.

# <span id="page-53-0"></span>**6 Varnostno kopiranje in obnovitev**

Podatke zaščitite tako, da v središču za varnostno kopiranje in obnovitev v sistemu Windows ustvarite varnostne kopije posameznih datotek in map ali celotnega trdega diska (samo nekateri modeli), z nameščenim optičnim pogonom (samo nekateri modeli) ali izbirnim zunanjim optičnim pogonom ustvarite diske za popravilo sistema (samo nekateri modeli) ali ustvarite obnovitvene točke sistema. V primeru napake v sistemu lahko za obnovitev vsebine računalnika uporabite varnostne kopije.

Orodje za varnostno kopiranje in obnovitev v sistemu Windows ponuja naslednje možnosti:

- ustvarjanje diska za popravilo sistema (samo nekateri modeli) z uporabo nameščenega optičnega pogona (samo nekateri modeli) ali izbirnega zunanjega optičnega pogona
- ustvarjanje varnostnih kopij podatkov
- ustvarjanje sistemske slike (samo nekateri modeli)
- načrtovanje samodejnih varnostnih kopij (samo nekateri modeli)
- ustvarjanje sistemskih obnovitvenih točk
- obnovitev posameznih datotek
- obnovitev računalnika na predhodno stanje
- obnovitev informacij z orodji za obnovitev.

**POPOMBA:** Podrobnejša navodila za te teme poiščite v Pomoči in podpori.

V primeru nestabilnosti sistema HP priporoča, da natisnete postopke za sistemsko obnovo in jih shranite za poznejšo uporabo.

**OPOMBA:** V sistemu Windows je za izboljšanje varnosti vašega računalnika vključena funkcija Nadzor uporabniškega računa. Morda boste morali dati dovoljenje ali vnesti geslo za opravila, npr. namestitev programske opreme, uporabo orodij ali spreminjanje nastavitev operacijskega sistema Windows. Več informacij je na voljo v možnosti Pomoč in podpora.

## <span id="page-54-0"></span>**Izdelava obnovitvenih medijev s programom HP Recovery Disc Creator**

Program HP Recovery Disc Creator ponuja drugačen način izdelave obnovitvenih medijev. Po uspešni nastavitvi računalnika lahko s programom HP Recovery Disc Creator ustvarite obnovitvene medije. Ta obnovitveni medij uporabite za obnovitev sistema, če se trdi disk okvari. Pri obnovitvi sistema se znova namestijo prvotni operacijski sistem in programska oprema, ki so bili nameščeni v tovarni, nato pa se konfigurirajo nastavitve programov.

HP Recovery Disc Creator lahko ustvari dve vrsti obnovitvenih DVD-jev:

- Windows DVD (DVD Windows) namesti operacijski sistem brez dodatnih gonilnikov ali programov. Če izberete to možnost, bo ustvarjen DVD, ki obnovi prvotni operacijski sistem in programe, tako kot so bili nameščeni v tovarni.
- Driver DVD (DVD z gonilniki) namesti samo izbrane gonilnike in programe, tako kot orodje HP Software Setup namesti gonilnike in programe.

### **Izdelava obnovitvenih medijev**

**OPOMBA:** Obnovitveni medij operacijskega sistema lahko izdelate samo enkrat. Po izdelavi tega medija ta možnost ne bo več na voljo.

- **1.** Izberite **Start > Vsi programi > Varnost in zaščita > HP Recovery Disc Creator**.
- **2.** Izberite **Driver DVD** (DVD z gonilniki) ali **Windows DVD** (DVD Windows).
- **3.** V spustnem meniju izberite pogon za zapisovanje obnovitvenega medija.
- **4.** Kliknite gumb **Zapeci**, da zaženete zapisovanje.

# **Ustvarjanje varnostnih kopij podatkov**

Obnovitev po okvari sistema je enaka najnovejši varnostni kopiji. Takoj po namestitvi programske opreme bi morali ustvariti varnostno kopijo sistema v obliki diskov za obnovitev sistema (samo nekateri modeli) s programom HP Recovery Disc Creator in nameščenim optičnim pogonom (samo nekateri modeli) ali izbirnim zunanjim optičnim pogonom. Ob dodajanju nove programske opreme in podatkovnih datotek bi morali redno ustvarjati varnostne kopije sistema in vzdrževati čim novejšo varnostno kopijo. Diski za popravilo sistema (samo nekateri modeli) se uporabljajo za zagon računalnika in popravilo operacijskega sistema v primeru nestabilnosti ali okvare. Prva in nadaljnje varnostne kopije vam omogočajo, da obnovite podatke in nastavitve v primeru neodzivanja sistema.

Varnostno kopijo informacij lahko shranite na izbirni zunanji trdi disk, omrežni pogon ali diske.

Pri izdelovanju varnostnih kopij upoštevajte naslednje:

- Osebne datoteke shranite v knjižnici Dokumenti in jih redno varnostno kopirajte.
- Ustvarite varnostne kopije predlog, ki so shranjene v povezanih programih.
- S posnetkom zaslona nastavitev shranite prilagojene nastavitve v oknu, orodni ali menijski vrstici. Če morate ponastaviti nastavitve, vam lahko posnetek zaslona prihrani veliko časa.
- Ob ustvarjanju varnostnih kopij na diskih uporabite katero koli od naslednjih vrst diskov (kupite jih ločeno): CD-R, CD-RW, DVD+R, DVD+R DL, DVD-R, DVD-R DL ali DVD±RW. Diski, ki jih lahko uporabite, so odvisni od vrste zunanjega optičnega pogona.

<span id="page-55-0"></span>**OPOMBA:** Na DVD-je in dvoslojne DVD-je je mogoče shraniti več podatkov kot na CD-je, zato potrebujete manj obnovitvenih plošč, če jih uporabljate za varnostne kopije.

Ko varnostne kopije shranjujete na diske, vsak disk oštevilčite, preden ga vstavite v zunanji pogon.

Če želite izdelati varnostno kopijo z uporabo orodja za varnostno kopiranje in obnovitev:

**CPOMBA:** Preden začnete postopek varnostnega kopiranja preverite, ali je računalnik priključen v izmenični tok.

**PY OPOMBA:** Postopek ustvarjanja varnostne kopije lahko traja več kot eno uro, odvisno od velikosti dokumenta in hitrosti računalnika.

- **1.** Izberite **Start > Vsi programi > Vzdrževanje > Varnostno kopiranje in obnavljanje**.
- **2.** Upoštevajte navodila na zaslonu za ustvarjanje varnostne kopije, slike sistema (samo nekateri modeli) ali diska za popravilo sistema (samo nekateri modeli).

## **Izvedba obnovitve sistema**

V primeru okvare sistema ali nestabilnosti ima računalnik na voljo naslednja orodja za obnovitev datotek:

- Orodja za obnovitev Windows: orodje za varnostno kopiranje in obnovitev v sistemu Windows lahko uporabite za obnavljanje informacij, za katere ste prej naredili varnostno kopijo. Uporabite lahko tudi orodje za popravilo ob zagonu Windows, da odpravite težave, zaradi katerih se operacijski sistem Windows morda ne zaganja pravilno.
- Orodja za obnovitev f11: uporabite lahko orodja za obnovitev f11 za obnovitev originalne podobe trdega diska. Slika vključuje operacijski sistem Windows in programe, ki so tovarniško nameščeni.

**OPOMBA:** Če računalnika ne morete zagnati niti uporabiti predhodno ustvarjenih diskov za popravilo sistema (samo nekateri modeli), boste morali kupiti DVD operacijskega sistema Windows 7, s katerim boste lahko ponovno zagnali računalnik in popravili operacijski sistem. Za dodatne informacije glejte [Uporaba DVD-ja operacijskega sistema Windows 7 \(kupiti ga morate posebej\)](#page-57-0) [na strani 50](#page-57-0).

### **Uporaba orodij za obnovitev operacijskega sistema Windows**

Za obnovitev podatkov, ki ste jih predhodno varnostno kopirali:

- **1.** Izberite **Start > Vsi programi > Vzdrževanje > Varnostno kopiranje in obnavljanje**.
- **2.** Po navodilih na zaslonu obnovite nastavitve sistema, računalnika (samo nekateri modeli) ali datoteke.

Za obnovitev podatkov z uporabo orodja za popravilo ob zagonu sledite naslednjim korakom:

- <span id="page-56-0"></span>**POZOR:** Če uporabite orodje za popravilo ob zagonu, boste popolnoma izbrisali vsebino trdega diska in ga ponovno formatirali. Vse datoteke, ki ste jih ustvarili, in vsa nameščena programska oprema bodo trajno odstranjene. Ko je ponovno formatiranje končano, postopek obnovitve obnovi operacijski sistem, gonilnike, programsko opremo in orodja iz varnostne kopije, ki ste jo uporabili pri obnovitvi.
	- **1.** Če je možno, varnostno kopirajte vse osebne datoteke.
	- **2.** Če je mogoče, preverite, ali obstajata particiji Windows in HP Recovery.

Particijo Windows poiščete tako, da kliknete **Start > Računalnik**.

Particijo HP Recovery poiščete tako, da kliknete **Start**, z desno tipko miške kliknete **Računalnik**, nato **Upravljaj** in še **Upravljanje diskov**.

**CPOMBA:** Če se je particija HP Recovery izbrisala, možnost obnovitve z f11 ne bo delovala. Če particij Windows in HP Recovery ni na seznamu, boste morali obnoviti operacijski sistem in programe z DVD-jem operacijskega sistema Windows 7 in diskom *Driver Recovery* (Obnovitev gonilnikov) (oba sta naprodaj ločeno). Za dodatne informacije glejte [Uporaba DVD-ja](#page-57-0) [operacijskega sistema Windows 7 \(kupiti ga morate posebej\) na strani 50](#page-57-0).

- **3.** Če sta particiji Windows in HP Recovery napisani na seznamu, ponovno zaženite računalnik in nato pritisnite tipko f8, preden se operacijski sistem Windows naloži.
- **4.** Izberite **Popravilo ob zagonu**.
- **5.** Upoštevajte navodila na zaslonu.

**CPOMBA:** Za dodatne informacije o obnovitvi podatkov z uporabo orodij operacijskega sistema Windows prebrskajte te teme v razdelku Pomoč in podpora.

### **Uporaba orodja za obnovitev f11**

**POZOR:** Z obnovitvenimi orodji na tipki f11 popolnoma izbrišete vsebino trdega diska in formatirate trdi disk. Vse datoteke, ki ste jih ustvarili, in vsa nameščena programska oprema bodo trajno odstranjene. Orodje tipke f11 za obnovitev ponovno namesti operacijski sistem, programe in gonilnike HP, ki so bili nameščeni v tovarni. Programsko opremo, ki ni bila nameščena v tovarni, je treba znova namestiti.

Za obnovitev izvirne slike trdega diska s tipko f11:

- **1.** Če je možno, varnostno kopirajte vse osebne datoteke.
- **2.** Če je mogoče, preverite, ali je prisotna particija HP Recovery: kliknite **Start**, z desno tipko miške kliknite **Računalnik**, nato **Upravljaj** in še **Upravljanje diskov**.
- **OPOMBA:** Če particije HP Recovery ni na seznamu, boste morali obnoviti operacijski sistem in programe z DVD-jem operacijskega sistema Windows 7 in diskom *Driver Recovery* (Obnovitev gonilnikov) (oba sta naprodaj ločeno). Za dodatne informacije glejte [Uporaba DVD-ja](#page-57-0) [operacijskega sistema Windows 7 \(kupiti ga morate posebej\) na strani 50](#page-57-0).
- **3.** Če je particija HP Recovery na seznamu, znova zaženite računalnik in nato pritisnite esc, ko se na dnu zaslona prikaže sporočilo »Press the ESC key for Startup Menu« (Pritisnite tipko ESC za prikaz zagonskega menija).
- **4.** Pritisnite f11, ko se na zaslonu prikaže sporočilo »Za obnovitev pritisnite <F11>«.
- **5.** Upoštevajte navodila na zaslonu.

### <span id="page-57-0"></span>**Uporaba DVD-ja operacijskega sistema Windows 7 (kupiti ga morate posebej)**

DVD z operacijskim sistemom Windows 7 lahko naročite na HP-jevem spletnem mestu. Podpora za uporabnike v ZDA je na voljo na naslovu [http://www.hp.com/go/contactHP.](http://www.hp.com/go/contactHP) Podpora za uporabnike po svetu je na voljo na naslovu [http://welcome.hp.com/country/us/en/wwcontact\\_us.html.](http://welcome.hp.com/country/us/en/wwcontact_us.html) DVD lahko naročite tudi tako, da pokličete podporo. Kontaktne podatke poiščite v knjižici *Worldwide Telephone Numbers* (Telefonske številke po svetu), ki je priložena računalniku.

**POZOR:** Z DVD-jem operacijskega sistema Windows 7 boste popolnoma izbrisali vsebino trdega diska in ga formatirali. Vse datoteke, ki ste jih ustvarili, in vsa nameščena programska oprema bodo trajno odstranjene. Po končanem formatiranju boste s postopkom obnovitve povrnili operacijski sistem, gonilnike, programsko opremo in pripomočke v prvotno stanje.

Če želite sprožiti postopek obnovitve s pomočjo DVD-ja operacijskega sistema Windows 7:

**OPOMBA:** Ta postopek lahko traja nekaj minut.

- **1.** Če je možno, varnostno kopirajte vse osebne datoteke.
- **2.** Ponovno zaženite računalnik in nato vstavite DVD operacijskega sistema Windows 7 v optični pogon, še preden se naloži operacijski sistem Windows.
- **3.** Ko boste povezani, pritisnite katero koli tipko na tipkovnici.
- **4.** Upoštevajte navodila na zaslonu.
- **5.** Kliknite **Naprej**.
- **6.** Izberite **Popravi računalnik**.
- **7.** Upoštevajte navodila na zaslonu.

Ko končate s popravilom:

- **1.** Odstranite DVD operacijskega sistema Windows 7 in vstavite disk *Driver Recovery* (Obnovitev gonilnikov).
- **2.** Najprej namestite gonilnike, ki omogočajo delovanje strojne opreme, in nato priporočene aplikacije.

# <span id="page-58-0"></span>**7 Podpora**

## **Stik s podporo**

Če med informacijami v tem priročniku, v dokumentu *Referenčni vodnik za prenosni računalnik HP* ali v razdelku Pomoč in podpora ne najdete odgovorov na svoja vprašanja, se obrnite na podporo. Podpora za uporabnike v ZDA je na voljo na naslovu [http://www.hp.com/go/contactHP.](http://www.hp.com/go/contactHP) Podpora za uporabnike po svetu je na voljo na naslovu [http://welcome.hp.com/country/us/en/wwcontact\\_us.html.](http://welcome.hp.com/country/us/en/wwcontact_us.html)

Ta stran vam omogoča:

Spletni klepet s HP-jevim strokovnjakom.

**OPOMBA:** Če klepet o podpori ni na voljo v želenem jeziku, je na voljo v angleščini.

- Podporo po e-pošti.
- Iskanje telefonskih številk podpore.
- Iskanje HP-jevega servisnega centra.

# <span id="page-59-0"></span>**Nalepke**

Na nalepkah na računalniku so informacije, ki jih boste morda potrebovali pri odpravljanju sistemskih težav ali uporabi računalnika v drugih državah:

Servisna nalepka – vsebuje pomembne podatke, vključno s temi:

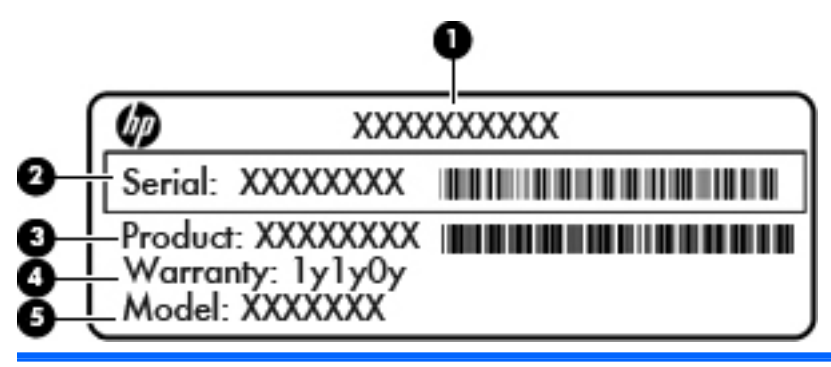

#### **Komponenta**

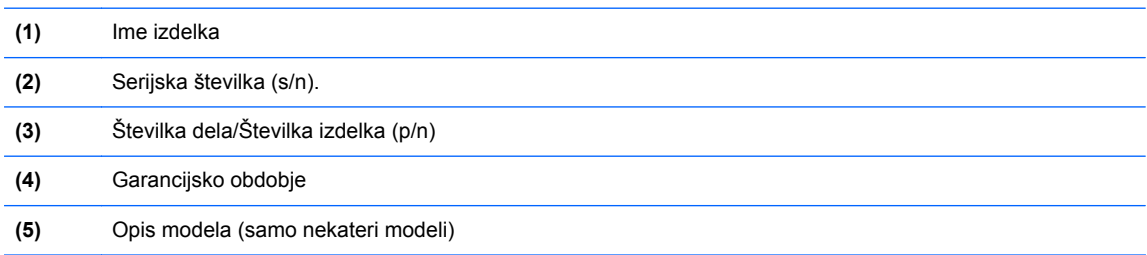

Ko stopite v stik s podporo, imejte te informacije pri roki. Servisna nalepka je pritrjena v ležišču za akumulator.

- Potrdilo o pristnosti Microsoft® vsebuje ključ izdelka za Windows. Mogoče boste potrebovali ključ izdelka za posodabljanje ali odpravljanje težav operacijskega sistema. Nalepka Microsoftovega potrdila o pristnosti je pritrjena znotraj ležišča za akumulator.
- Upravna nalepka vsebuje upravne informacije o računalniku. Upravna nalepka je pritrjena v ležišču za akumulator.
- Nalepke s potrdilom za uporabo v brezžičnem omrežju (samo nekateri modeli) vsebujejo informacije o dodatnih brezžičnih napravah in oznake odobritve nekaterih držav ali regij, v katerih je bila odobrena uporaba teh naprav. Če je v računalniku vgrajena ena ali več brezžičnih naprav, je nanj pritrjena ena ali več nalepk s potrdilom za uporabo. Te podatke utegnete potrebovati pri uporabi prenosnega računalnika v drugih državah. Nalepka s potrdilom za uporabo v brezžičnem omrežju je pritrjena v ležišču za akumulator.
- Nalepka SIM (modul naročnikove identitete) (samo nekateri modeli) vsebuje ICCID (Integrated Circuit Card Identifier) SIM-a. Nalepka je v ležišču za akumulator.
- Servisna nalepka za HP-jev mobilni širokopasovni modul (samo nekateri modeli) vsebuje serijsko številko HP-jevega mobilnega širokopasovnega modula. Nalepka je pritrjena v ležišču za akumulator.

# <span id="page-60-0"></span>**8 Specifikacije**

# **Napajalni vhod**

Informacije o napajanju v tem razdelku vam lahko pomagajo, če nameravate z računalnikom potovati v tujino.

Računalnik deluje z enosmernim napajanjem, ki se lahko napaja iz izmeničnega ali enosmernega vira. Vir izmeničnega napajanja mora imeti nazivno vrednost 100–240 V in 50–60 Hz. Računalnik lahko napajate iz samostojnega vira enosmerne napetosti, vendar priporočamo, da uporabljate le napajalnik ali napajalni kabel, ki ga je za ta računalnik odobrilo podjetje HP.

Računalnik lahko deluje z enosmernim tokom v okviru naslednjih specifikacij.

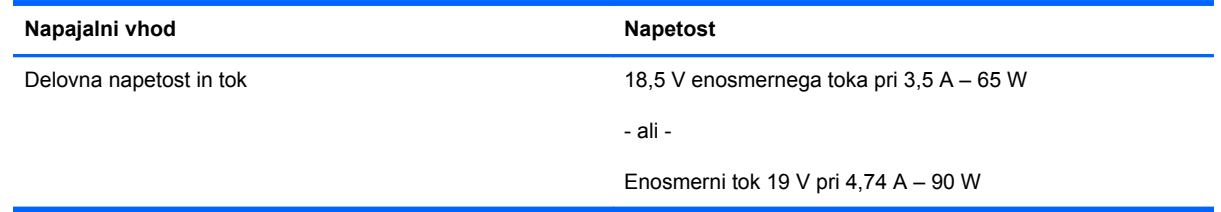

**OPOMBA:** Ta izdelek je zasnovan za napajalne sisteme IT na Norveškem s fazno napetostjo, ki ne presega 240 V rms.

**OPOMBA:** Delovno napetost in tok računalnika lahko najdete na upravni nalepki sistema.

# <span id="page-61-0"></span>**Delovno okolje**

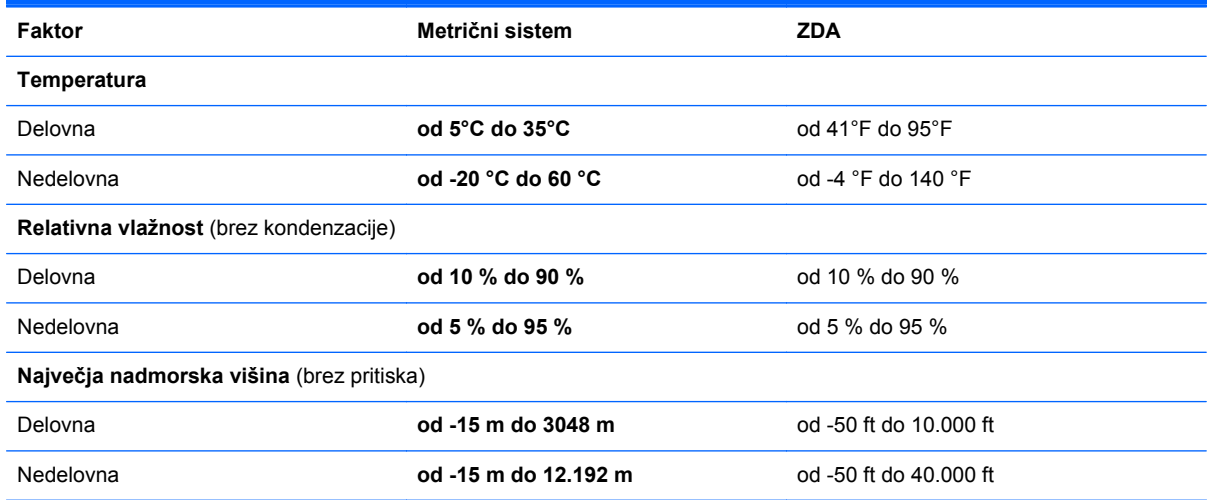

# <span id="page-62-0"></span>**Stvarno kazalo**

#### **Številke**

1394, vrata, prepoznavanje [12](#page-19-0), [13](#page-20-0)

#### **A**

Akumulator, zamenjava [32](#page-39-0) Anteni WWAN, prepoznavanje [15](#page-22-0)

#### **B**

bližnjične tipke napolnjenost akumulatorja [24](#page-31-0) nastavitev glasnosti [24](#page-31-0) opis [23](#page-30-0) povečanje glasnosti zvočnika [24](#page-31-0) povečanje svetlosti zaslona [24](#page-31-0) preklop slike na zaslonu [24](#page-31-0) uporaba [23](#page-30-0) varčevalni način [24](#page-31-0) zmanjšanje glasnosti zvočnika [24](#page-31-0) zmanjšanje svetlosti zaslona [24](#page-31-0) bližnjične tipke tipkovnice, prepoznavanje [23](#page-30-0) bralnik pametna kartica [12](#page-19-0) bralnik medijskih kartic, prepoznavanje [12,](#page-19-0) [13](#page-20-0) bralnik pametnih kartic [12](#page-19-0) bralnik prstnih odtisov, prepoznavanje [8](#page-15-0) Brezžična nastavitev [21](#page-28-0) Brezžični anteni, povezovanje [15](#page-22-0) brezžični anteni, povezovanje [16](#page-23-0) Brezžični usmerjevalnik, konfiguriranje [22](#page-29-0)

Brezžično omrežje (WLAN), potrebna oprema [21](#page-28-0) Brezžično omrežje, povezovanje [20](#page-27-0)

Čiščenje računalnika [44](#page-51-0)

#### **D**

**C**̌

Delovno okolje [54](#page-61-0) disk za popravilo sistema [46](#page-53-0) DisplayPort, prepoznavanje [14](#page-21-0) DVD operacijskega sistema Windows 7 [50](#page-57-0)

#### **E**

eSATA, vrata [12](#page-19-0) ExpressCard, reža za kartico [12,](#page-19-0) [13](#page-20-0)

#### **F**

F11, obnovitev [49](#page-56-0) fn, tipka, prepoznavanje [23](#page-30-0) funkcijske tipke, prepoznavanje [9](#page-16-0)

#### **G**

glasnost, tipke, prepoznavanje [24](#page-31-0) gumb računala, prepoznavanje [8](#page-15-0) Gumbi napajanje [7](#page-14-0) sledilna ploščica desno [5](#page-12-0) sledilna ploščica levo [4](#page-11-0)

#### **I**

ime in številka izdelka, računalnik [52](#page-59-0) ISP, uporaba [20](#page-27-0)

#### **K**

kazalna palica [4](#page-11-0) Kazalne naprave nastavitev možnosti [27](#page-34-0) Ključ izdelka [52](#page-59-0) Komponente desna stran [11](#page-18-0) leva stran [12](#page-19-0) spodaj [17](#page-24-0) spredaj [10](#page-17-0) zadaj [14](#page-21-0) zaslon [15](#page-22-0) zgoraj [4](#page-11-0)

#### **L**

ležišče za akumulator [52](#page-59-0) ležišče za akumulator, prepoznavanje [17](#page-24-0) ležišče za nadgradnjo [11](#page-18-0) menjava trdega diska [37](#page-44-0) vstavljanje optičnega pogona [39](#page-46-0) lučka akumulatorja [10](#page-17-0) lučka brezžičnega vmesnika [6,](#page-13-0) [10](#page-17-0) lučka caps lock, prepoznavanje [6](#page-13-0) Lučka num lock [6](#page-13-0) Lučka računala [6](#page-13-0) lučka trdega diska [10](#page-17-0) Lučke napajanje [6](#page-13-0) num lock [6](#page-13-0) računalo [6](#page-13-0) lučke akumulator [10](#page-17-0) brezžični vmesnik [6,](#page-13-0) [10](#page-17-0) caps lock [6](#page-13-0) napajanje [10](#page-17-0) sledilna ploščica [6](#page-13-0)

spletna kamera [15,](#page-22-0) [16](#page-23-0) trdi disk [10](#page-17-0) lučke napajanja [10](#page-17-0)

#### **M**

Miška, zunanja nastavitev možnosti [27](#page-34-0)

#### **N**

Nalepka Bluetooth [52](#page-59-0) nalepka potrdila o pristnosti [52](#page-59-0) nalepka potrdila o pristnosti Microsoft [52](#page-59-0) Nalepka s potrdilom za uporabo v brezžičnem omrežju [52](#page-59-0) Nalepka WLAN [52](#page-59-0) Nalepke Bluetooth [52](#page-59-0) potrdilo za uporabo v brezžičnem omrežju [52](#page-59-0) SIM [52](#page-59-0) WLAN [52](#page-59-0) nalepke HP-jev mobilni širokopasovni modul [52](#page-59-0) potrdilo o pristnosti Microsoft [52](#page-59-0) servisne [52](#page-59-0) upravna [52](#page-59-0) Napajalni vhod [53](#page-60-0) Napajanje, lučki [6](#page-13-0) Nastavitev internetne povezave [21](#page-28-0) Nastavitev WLAN-a [21](#page-28-0) Notranja mikrofona, prepoznavanje [15](#page-22-0) notranja mikrofona, prepoznavanje [16](#page-23-0) Notranje stikalo zaslona [15](#page-22-0) notranje stikalo zaslona [16](#page-23-0) Num lock, zunanja tipkovnica [26](#page-33-0)

#### **O**

Območje za pomikanje na sledilni ploščici prepoznavanje [4](#page-11-0) Obnovitev trdega diska [49](#page-56-0) Obnovitvena particija [49](#page-56-0) omrežni priključek, prepoznavanje [11](#page-18-0)

operacijski sistem Ključ izdelka [52](#page-59-0) nalepka potrdila o pristnosti Microsoft [52](#page-59-0) optični pogon, izmet, tipka, prepoznavanje [11](#page-18-0)

#### **P**

pomnilniški modul odstranjevanje [42](#page-49-0) ponovna namestitev [41](#page-48-0) prepoznavanje [18](#page-25-0) vstavljanje [42](#page-49-0) Potovanje z računalnikom [52](#page-59-0) prezračevalne reže, prepoznavanje [12,](#page-19-0) [13](#page-20-0), [17](#page-24-0) priključek za dodatni akumulator, prepoznavanje [18](#page-25-0) Priključek za izhod zvoka (slušalke), prepoznavanje [11](#page-18-0) Priključek za mikrofon (vhod zvoka), prepoznavanje [11](#page-18-0) priključek za napajanje, prepoznavanje [14](#page-21-0) Priključek za RJ-11 (za modem), prepoznavanje [14](#page-21-0) Priključek za slušalke (izhod zvoka) [11](#page-18-0) Priključek za vhod zvoka (mikrofon), prepoznavanje [11](#page-18-0) priključek, napajanje [14](#page-21-0) Priključki priključek za izhod zvoka (slušalke) [11](#page-18-0) RJ-11 (modem) [14](#page-21-0) vhod zvoka (mikrofon) [11](#page-18-0) priključki omrežje [11](#page-18-0) RJ-45 (omrežni) [11](#page-18-0)

#### **R**

reža za varnostni kabel, prepoznavanje [11](#page-18-0) reže ExpressCard [12,](#page-19-0) [13](#page-20-0) SIM [17](#page-24-0) varnostni kabel [11](#page-18-0) RJ-45, (omrežni) priključek, prepoznavanje [11](#page-18-0)

#### **S**

serijska številka [52](#page-59-0) serijska številka, računalnik [52](#page-59-0) Serijska vrata, prepoznavanje [14](#page-21-0) SIM, reža za kartico, prepoznavanje [17](#page-24-0) sistemske obnovitvene točke [46](#page-53-0) Sledilna ploščica gumb za vklop/izklop [4](#page-11-0) gumbi [4](#page-11-0) tipke [4,](#page-11-0) [5](#page-12-0) uporaba [27](#page-34-0) sledilna ploščica gumb za vklop/izklop [7](#page-14-0) sledilna ploščica, lučka, prepoznavanje [6](#page-13-0) Sledilna ploščica, ukaz drsenja [30](#page-37-0) Sledilna ploščica, ukaz povečanja [30](#page-37-0) Sledilna ploščica, ukaz ščipanja [30](#page-37-0) slika na zaslonu, preklapljanje [24](#page-31-0) spletna kamera [15](#page-22-0) spletna kamera, lučka, prepoznavanje [15,](#page-22-0) [16](#page-23-0) spletna kamera, prepoznavanje [15](#page-22-0), [16](#page-23-0) Stikalo za vklop/izklop, prepoznavanje [7](#page-14-0)

### **T**

Tipka esc, prepoznavanje [9](#page-16-0) Tipka fn, prepoznavanje [9](#page-16-0) Tipka num lk, prepoznavanje [25](#page-32-0) Tipka Windows, prepoznavanje [9](#page-16-0) tipka za programe Windows, prepoznavanje [9](#page-16-0) Tipke esc [9](#page-16-0) fn [9](#page-16-0) logotip Windows [9](#page-16-0) tipke desni gumb kazalne palice [5](#page-12-0) funkcijske [9](#page-16-0) levi gumb kazalne palice [4](#page-11-0) optični pogon, izmet [11](#page-18-0) programi Windows [9](#page-16-0) računalo [8](#page-15-0)

tipkovnica vgrajena številska [9](#page-16-0) tipkovnica, lučka, prepoznavanje [16](#page-23-0) Tipkovnica, vgrajena uporaba [26](#page-33-0) Tipkovnice, prepoznavanje [25](#page-32-0) Trdi disk nameščanje [36](#page-43-0) odstranjevanje [36](#page-43-0) Trdi disk, obnovitev [49](#page-56-0) trdi disk, prepoznavanje [18](#page-25-0)

#### **U**

Ukazi sledilne ploščice drsenje [30](#page-37-0) povečanje [30](#page-37-0) ščipanje [30](#page-37-0) Upravne informacije nalepke s potrdilom za uporabo v brezžičnem omrežju [52](#page-59-0) upravne informacije upravna nalepka [52](#page-59-0) uravnavanje svetlosti zaslona, tipke [24](#page-31-0) USB, vrata, prepoznavanje [12,](#page-19-0) [13](#page-20-0) eSATA, vrata [13](#page-20-0)

#### **V**

Varnostno kopiranje in obnovitev [48](#page-55-0) varnostno kopiranje in obnovitev sistema Windows [46](#page-53-0) vgrajena spletna kamera, lučka, prepoznavanje [15,](#page-22-0) [16](#page-23-0) Vgrajena številska tipkovnica, prepoznavanje [25](#page-32-0) vgrajena številska tipkovnica, prepoznavanje [9](#page-16-0) Vrata DisplayPort [14](#page-21-0) serijska [14](#page-21-0) vrata 1394 [12](#page-19-0), [13](#page-20-0) USB [12,](#page-19-0) [13](#page-20-0) zunanji monitor [12,](#page-19-0) [13](#page-20-0) Vrata USB 3.0 [11](#page-18-0) Vrata USB, prepoznavanje [11](#page-18-0) vrata za dostop do notranjosti [18](#page-25-0) vrata za dostop do notranjosti, odstranjevanje ali nameščanje [34](#page-41-0) vrata za dostop do notranjosti, zaklep [17](#page-24-0) vrata za zunanji monitor [12](#page-19-0), [13](#page-20-0) Vzdrževanje računalnika [44](#page-51-0)

### **W**

WLAN povezovanje [21](#page-28-0) zaščita [22](#page-29-0) WLAN, anteni, prepoznavanje [15](#page-22-0), [16](#page-23-0) WLAN, naprava [52](#page-59-0) WWAN, anteni, prepoznavanje [16](#page-23-0)

### **Z**

zaklep za sprostitev akumulatorja [17](#page-24-0) zaklep za sprostitev zaslona [10](#page-17-0) zaklep, sprostitev akumulatorja [17](#page-24-0) zaklepa, vrata za dostop do notranjosti [17](#page-24-0) zaslonska slika, preklapljanje [24](#page-31-0) združitveni priključek, prepoznavanje [17](#page-24-0) Zunanja številska tipkovnica num lock [26](#page-33-0)